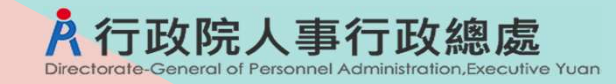

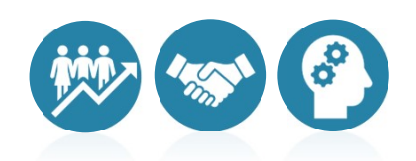

# WebHR與銓敘部業務報送整合研習 (考績送審)

111年8月

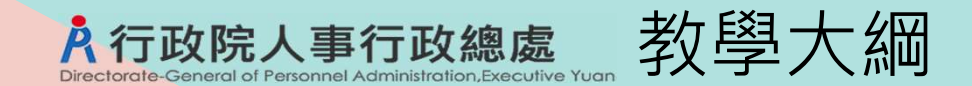

# 1、 WebHR與銓敘業務網路作業系統整合說明

- 2、年終辦理考績作業步驟
- 3、離退人員辦理考績
- 4、人事人員考績作業方式
- 5、考績作業其他補充說明

#### 1、WebHR與銓敘業務網路作業系統整合說明A 行政院人事行政總處

- 考績送審作業流程圖
- 原本作業方式
- 未來作業方式
- 補充:專案考績作業

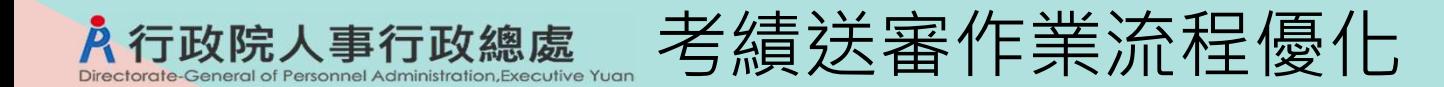

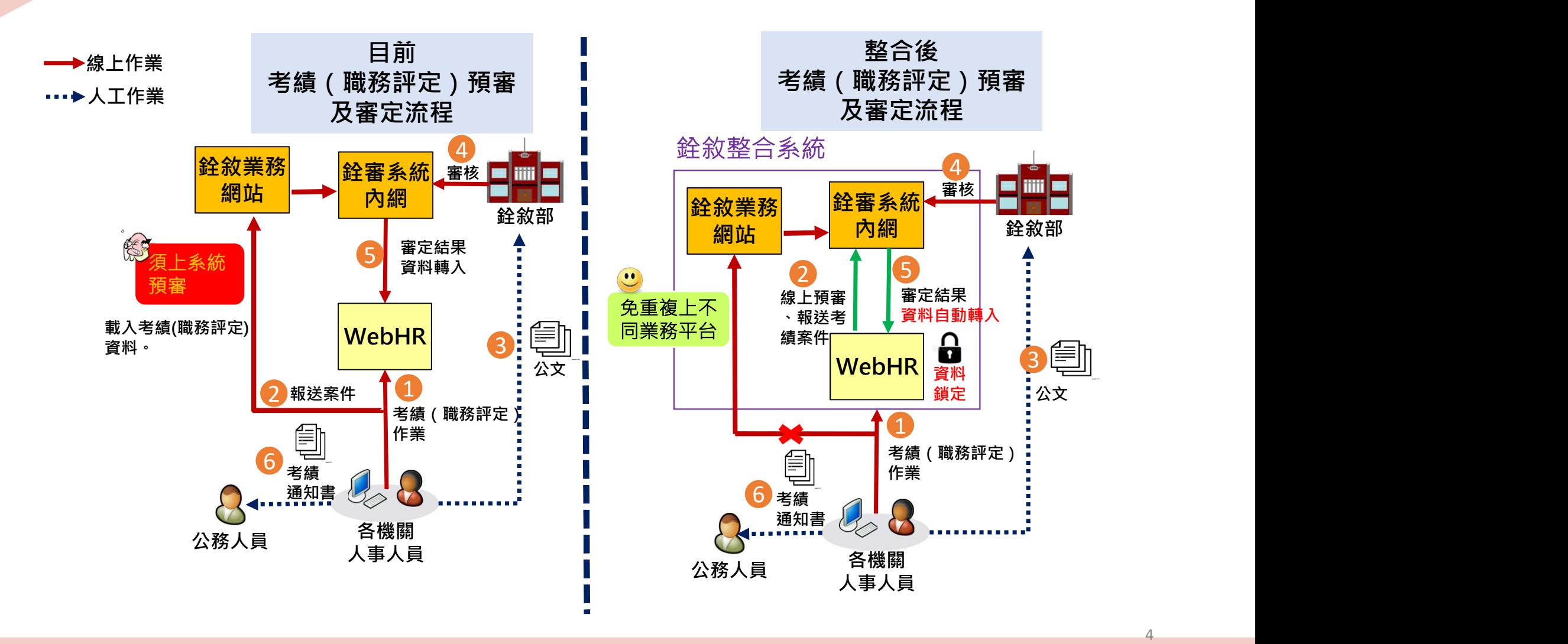

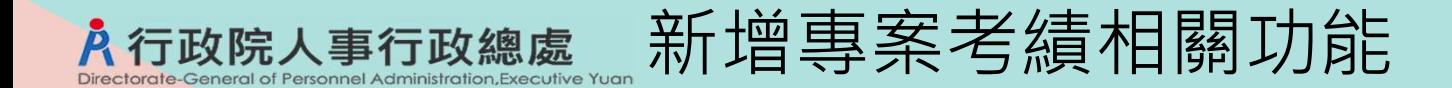

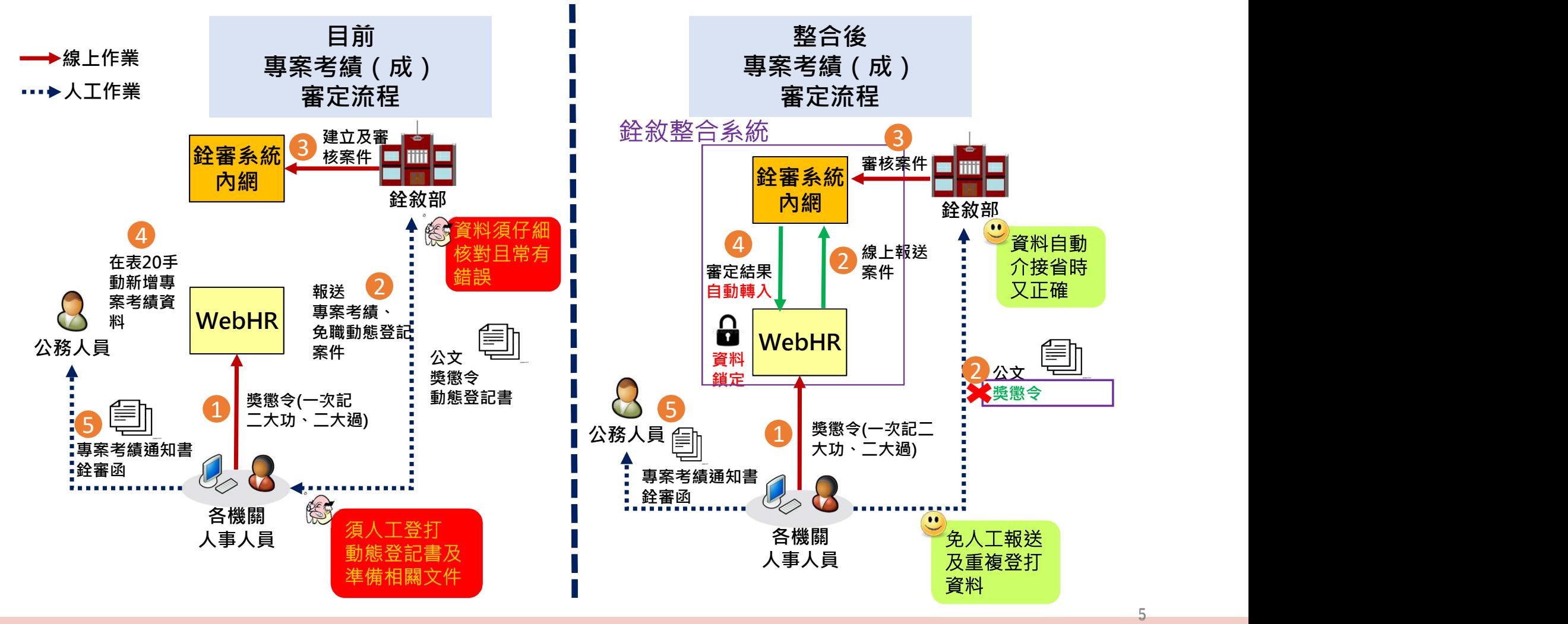

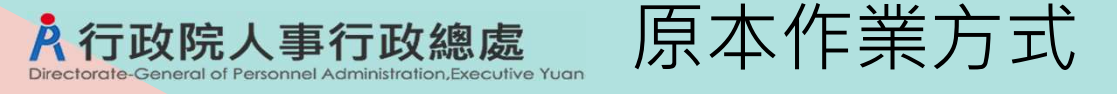

# 在WebHR將已輸入擬評之考績資料報送銓敘部暫存區,或轉出媒體檔 (為作業方式一致性,預計自111/9/1起關閉「考績資料媒體轉出功能」)

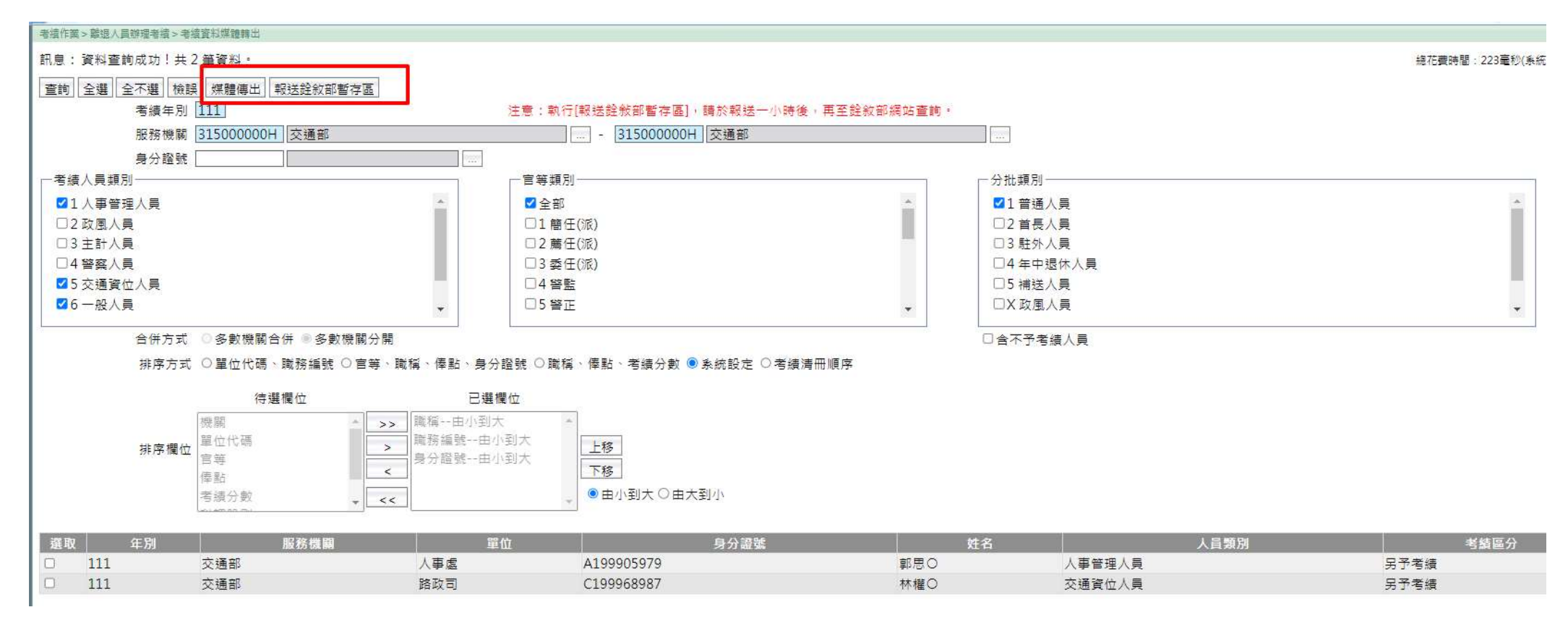

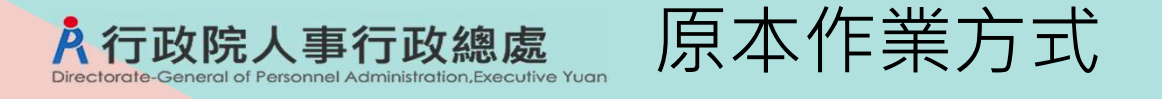

# 至銓敘業務網路作業系統轉入考績資料、建立考績案件,並執行資料預 審及報送

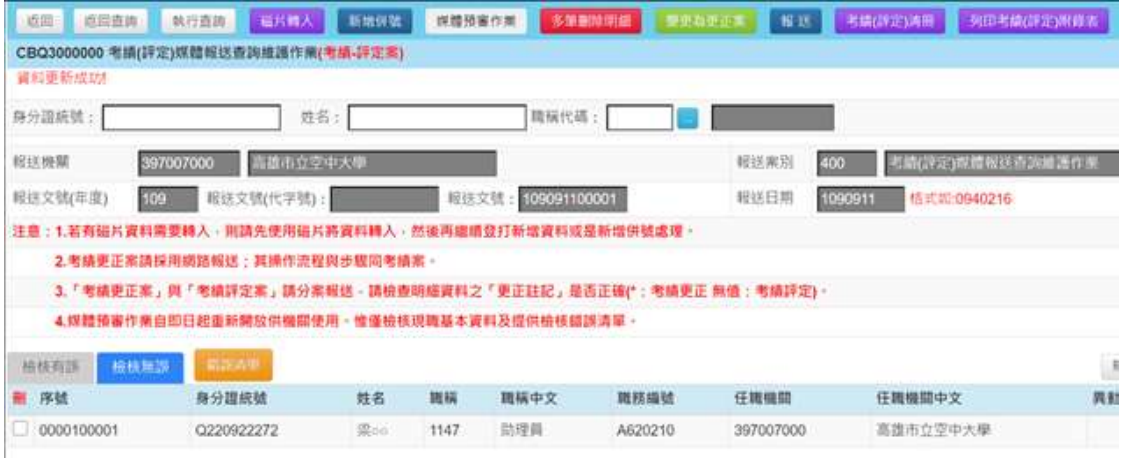

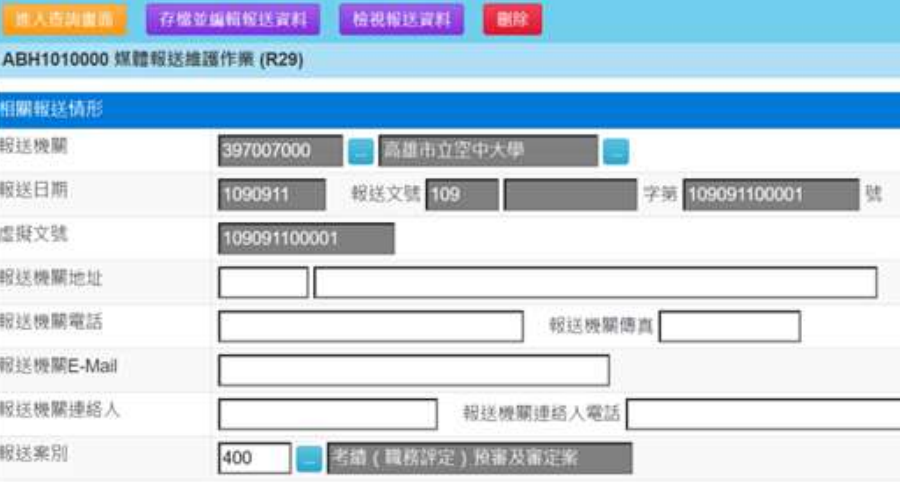

the skilled of the collection of the collection

#### 媒體申報考績(評定)檢核錯誤清單

na kaanaan suma kahiji ilihi

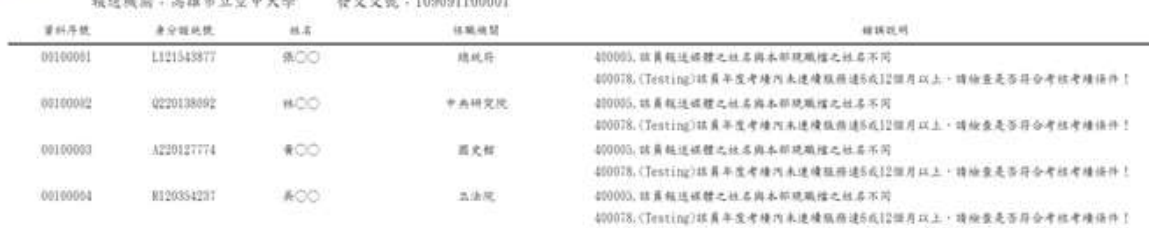

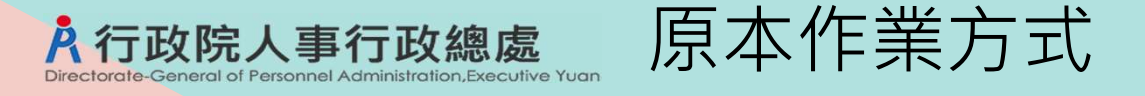

# 待考績資料審定後,在WebHR轉入審定結果並同步更新個人子系統 (暫時保留「考績資料轉入」功能,提供轉入111/8/31前已送審之審定考績資料)

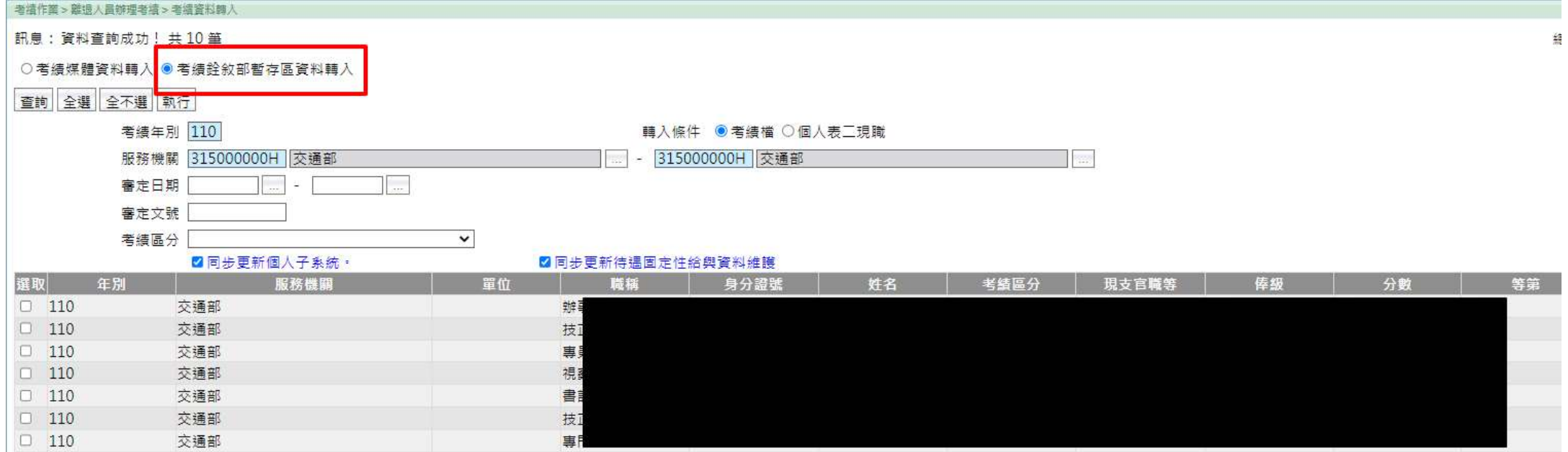

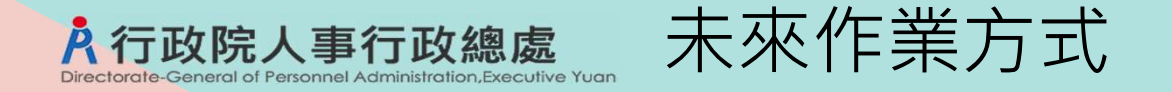

# 1.在WebHR新增銓敘人員考績報送、層轉、核定功能 2.自動接收審定資料並更新個人基本資料及鎖定

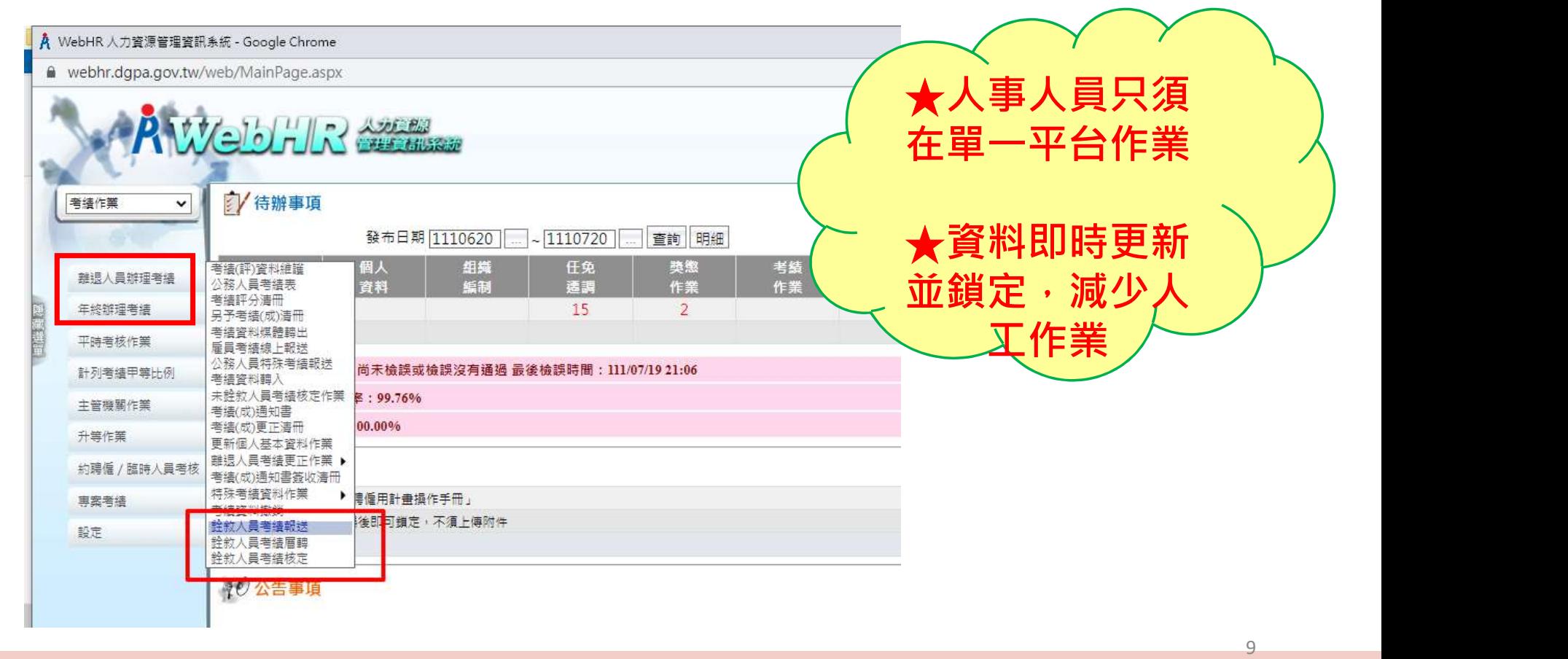

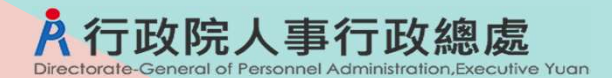

考績(成)報送-作業流程

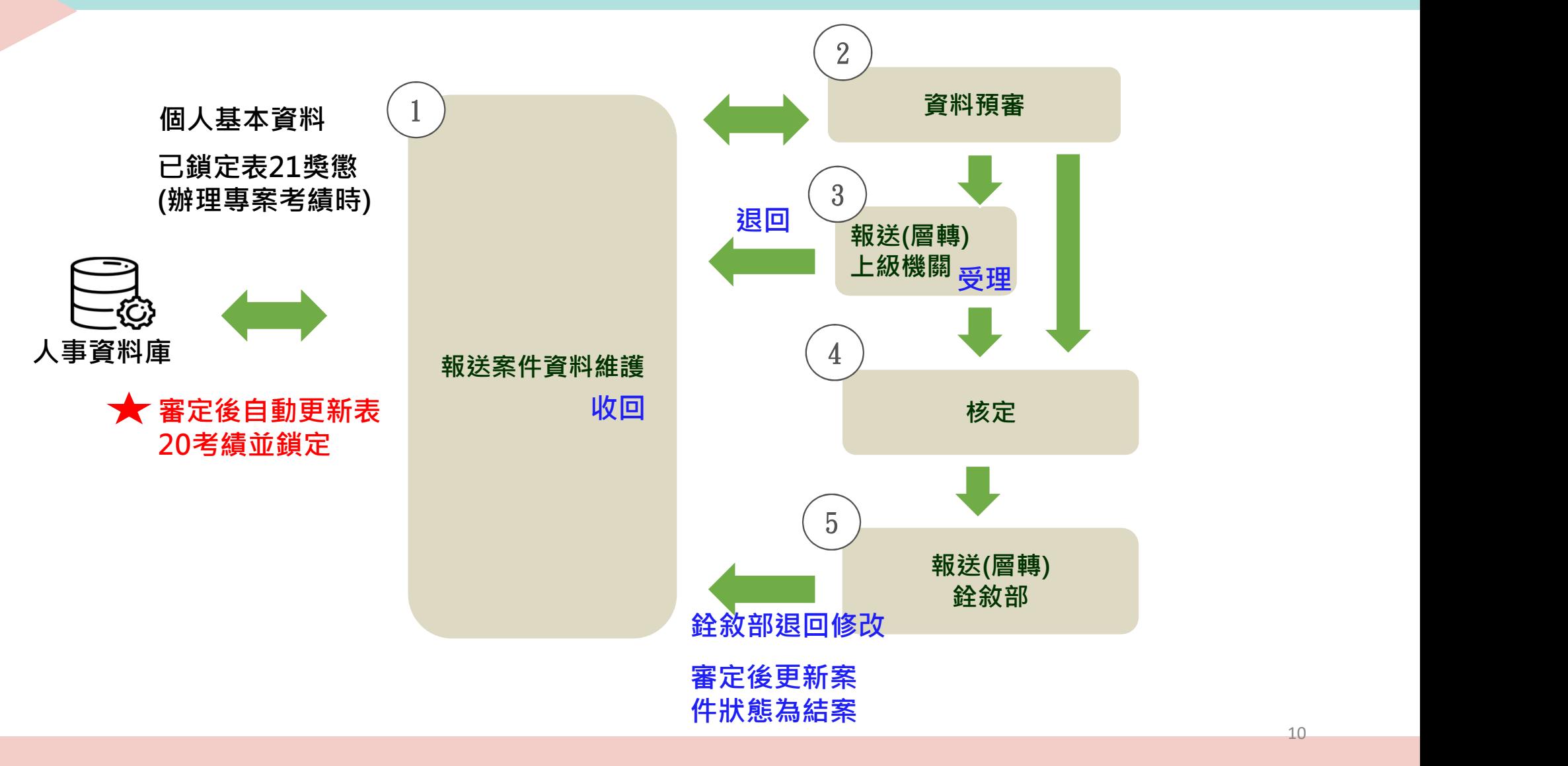

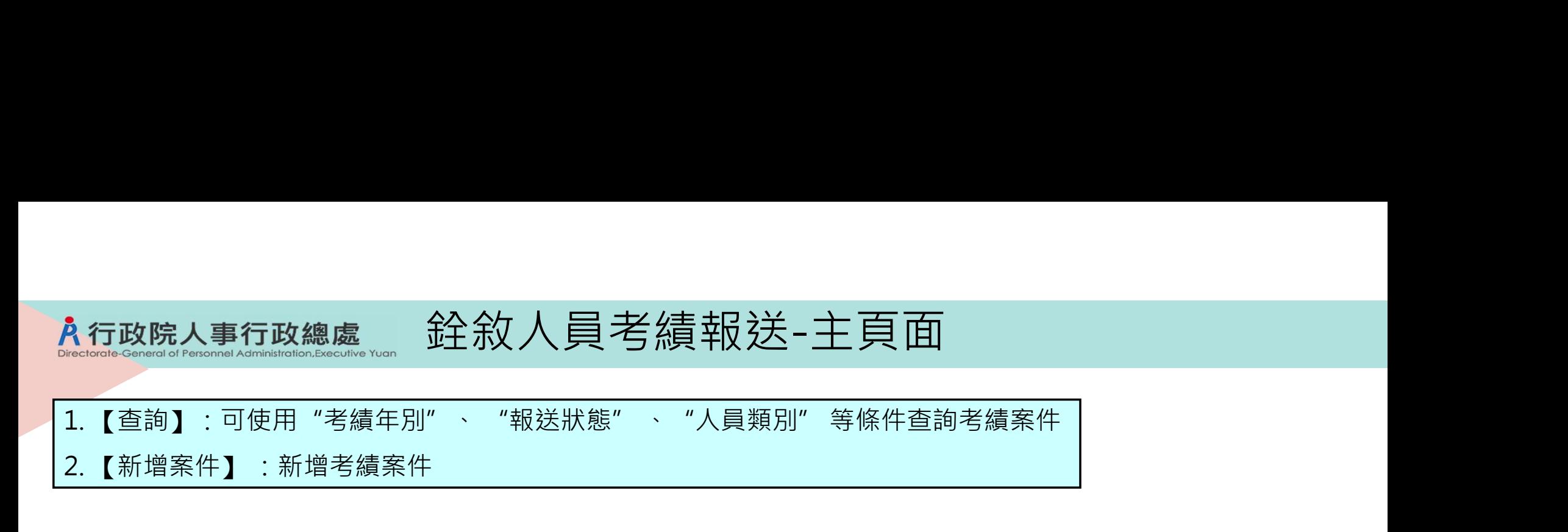

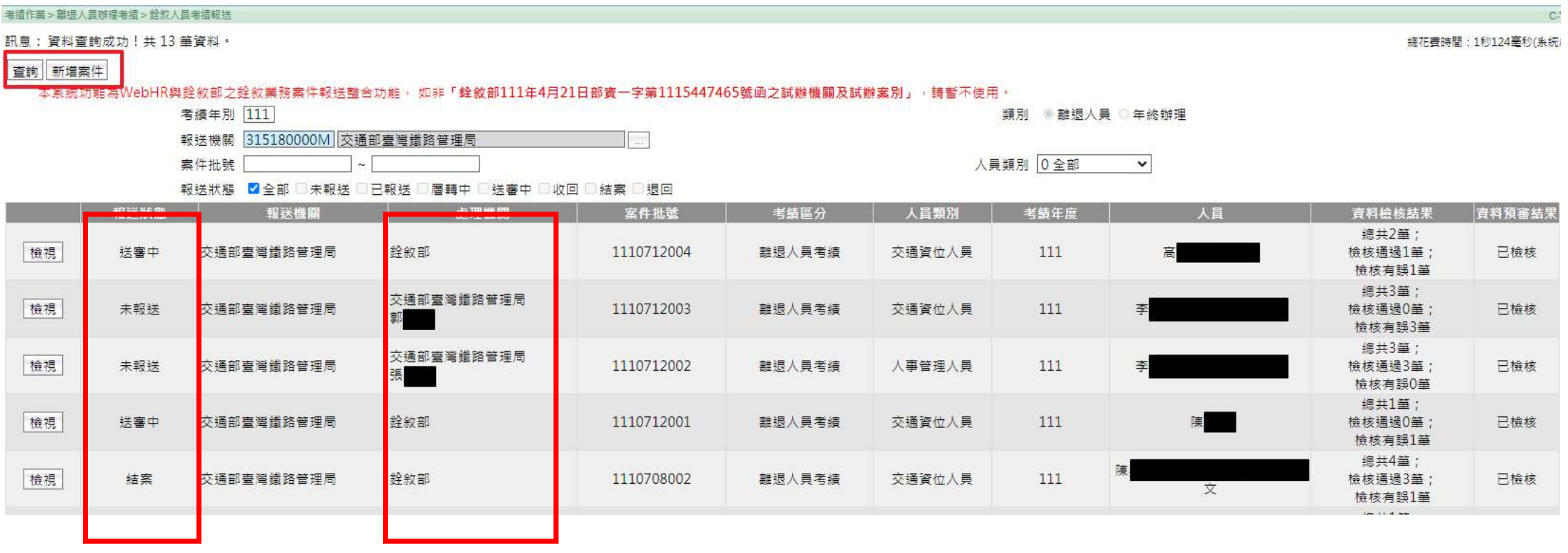

# 銓敘人員考績報送-檢視案件

入行政院人事行政總處 General of Personnel Administration, Executive Yuan

## 【檢視】某筆案件,可查看該案件人員明細、報送紀錄

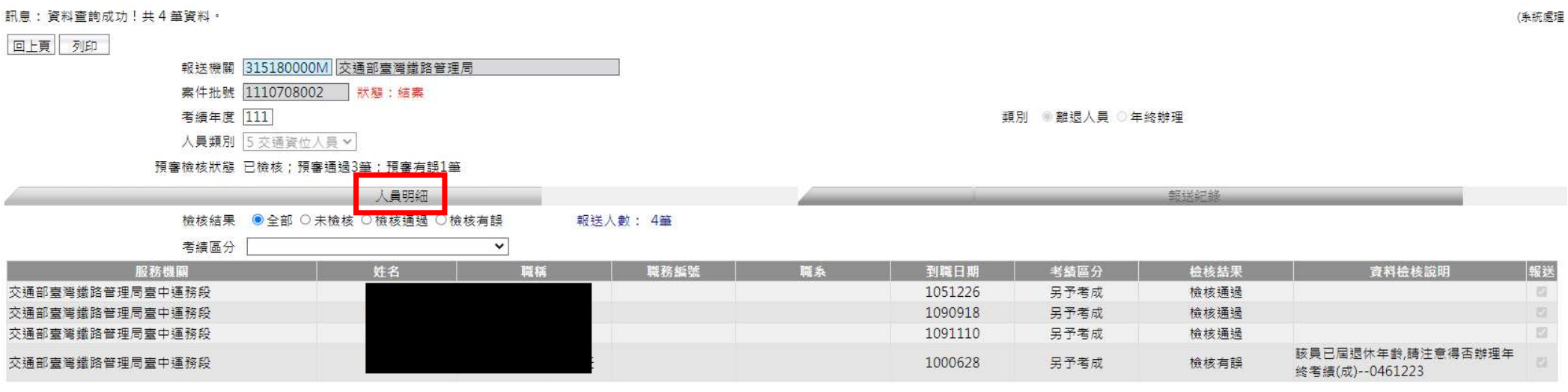

回上頁

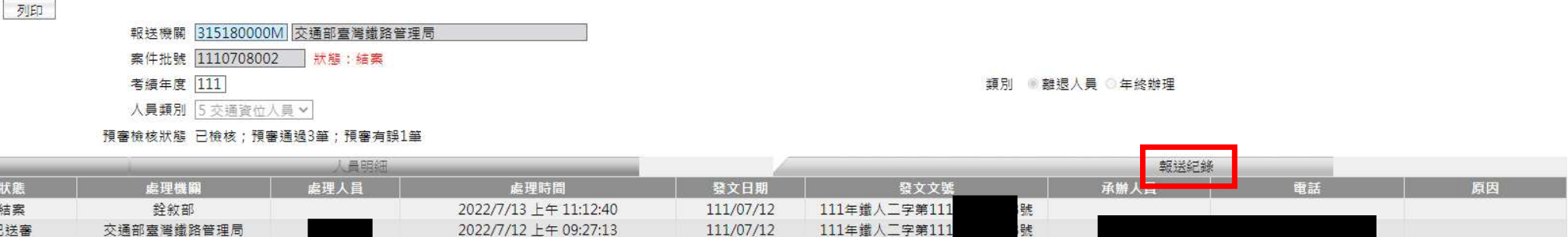

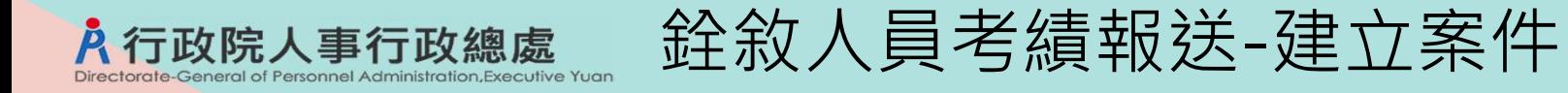

#### 1. 新增案件後, 須選擇考績案件之"人員類別" 2. 按【建立案件】

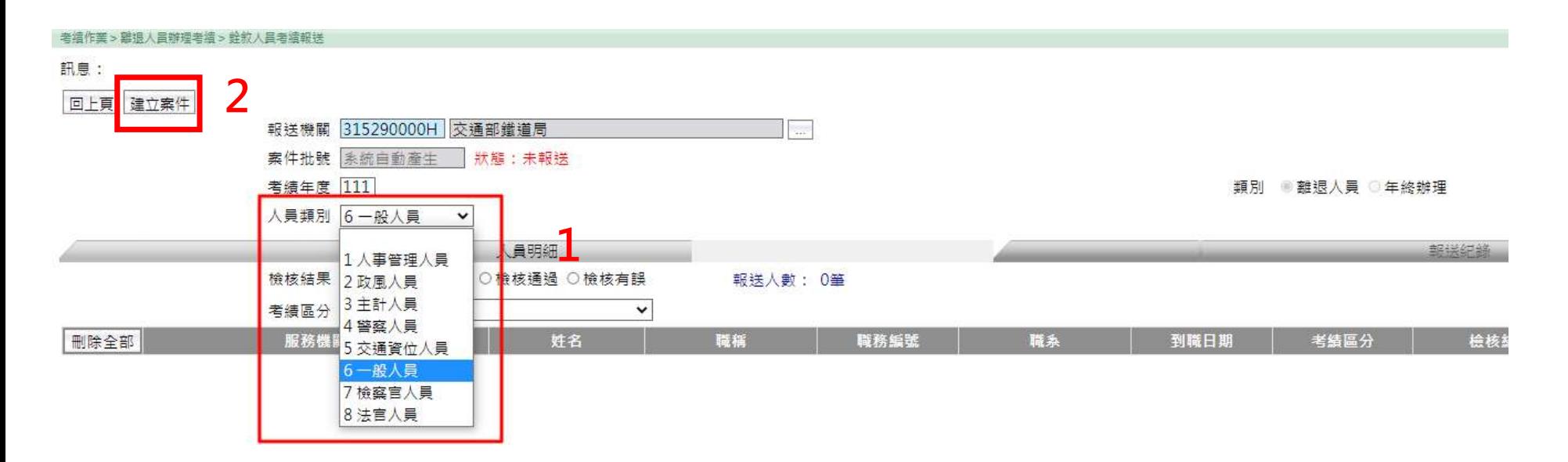

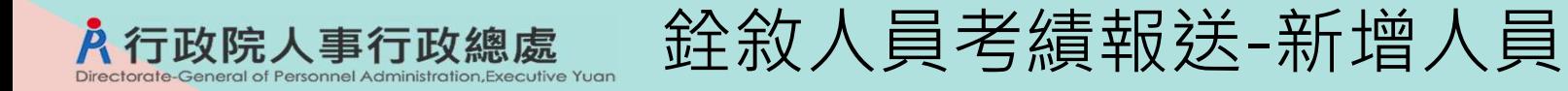

1. 建立案件後,按【新增人員】 2. 選取人員,並按【確認】。(只選的到與此考績案件"人員類別"相符之人員)

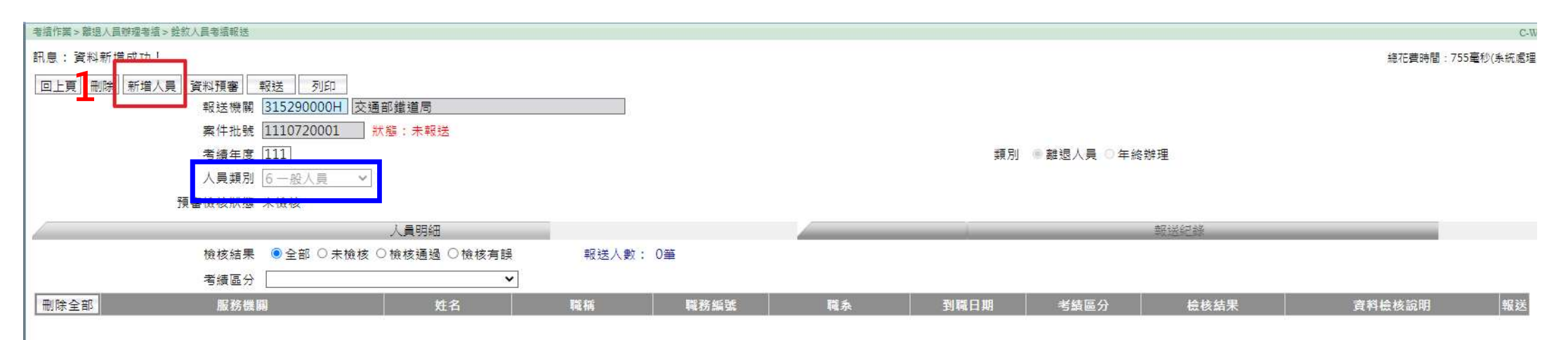

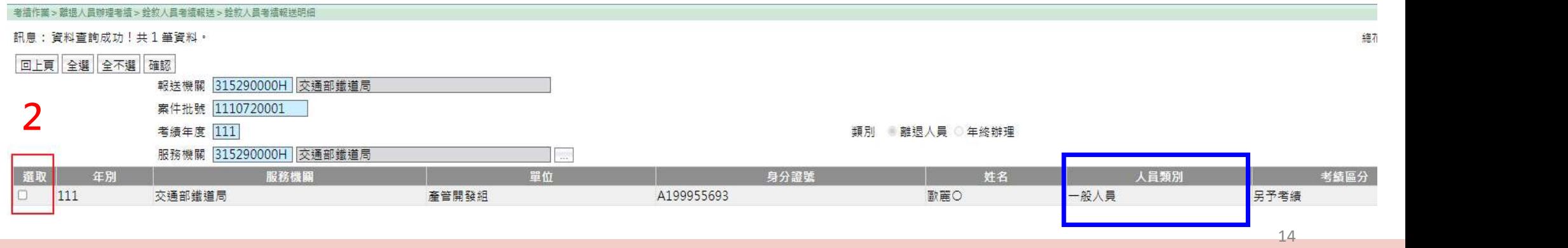

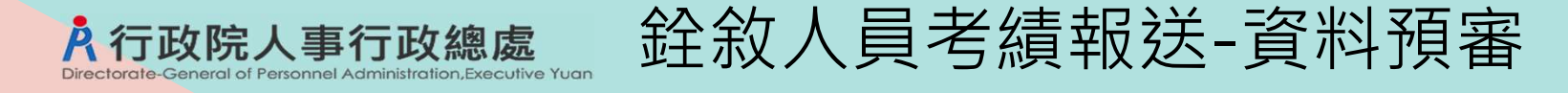

1. 新增人員後,檢查人員筆數、名單是否正確,如不正確則再進行調整(新增或刪除人員) 2. 【資料預審】: 按下此功能鍵後,將此案件資料送交銓敘部系統資料預審,須等待預審結果回傳

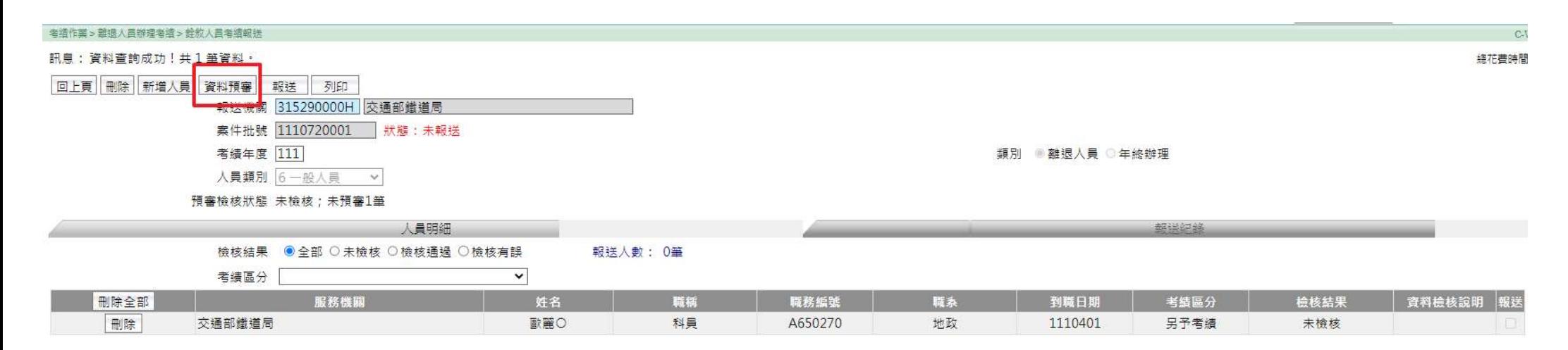

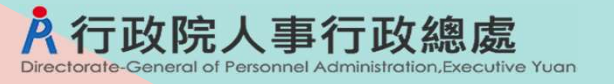

# 銓敘人員考績報送-資料預審(檢核通過)

### WebHR首頁待辦事項通知-考績預審完成

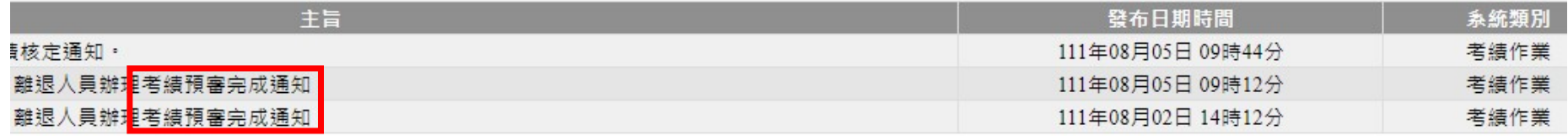

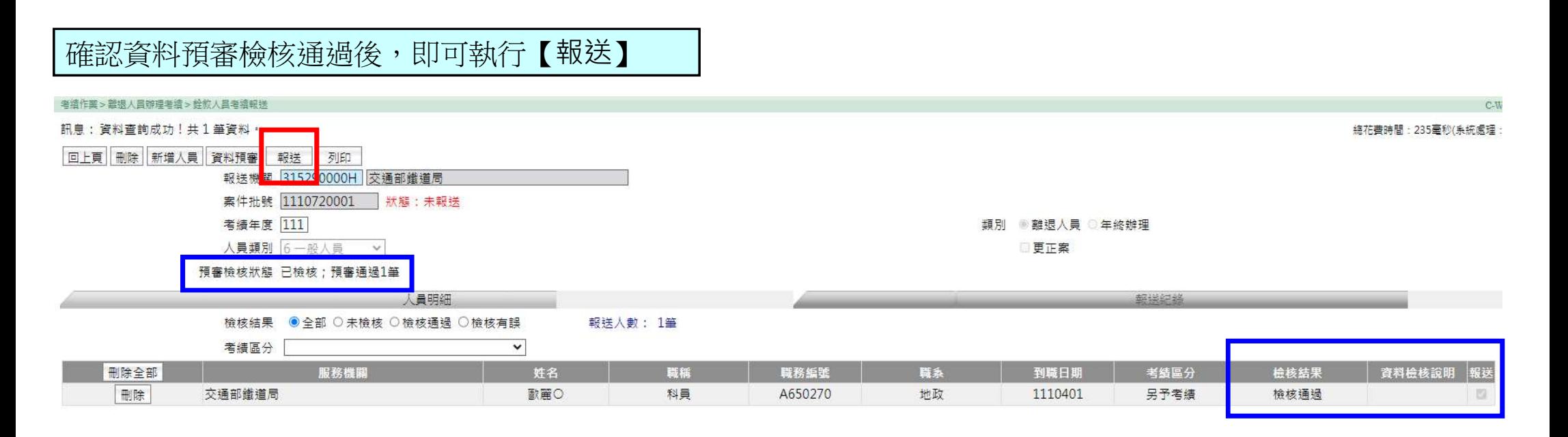

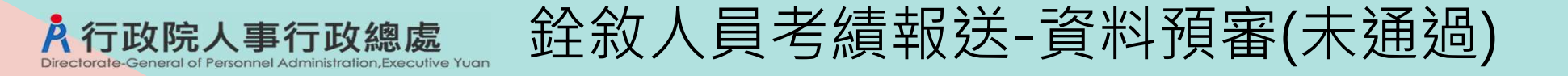

#### 1.未通過資料預審之案件,無法執行報送 2.請依 [ 資料檢核說明 ] 修正資料, 如需修正資料較多, 可按【列印】產生清冊, 再核對 3.部分檢核說明屬提醒性質, 如確認資料可送審, 則勾選 [報送] 選項, 以進行報送

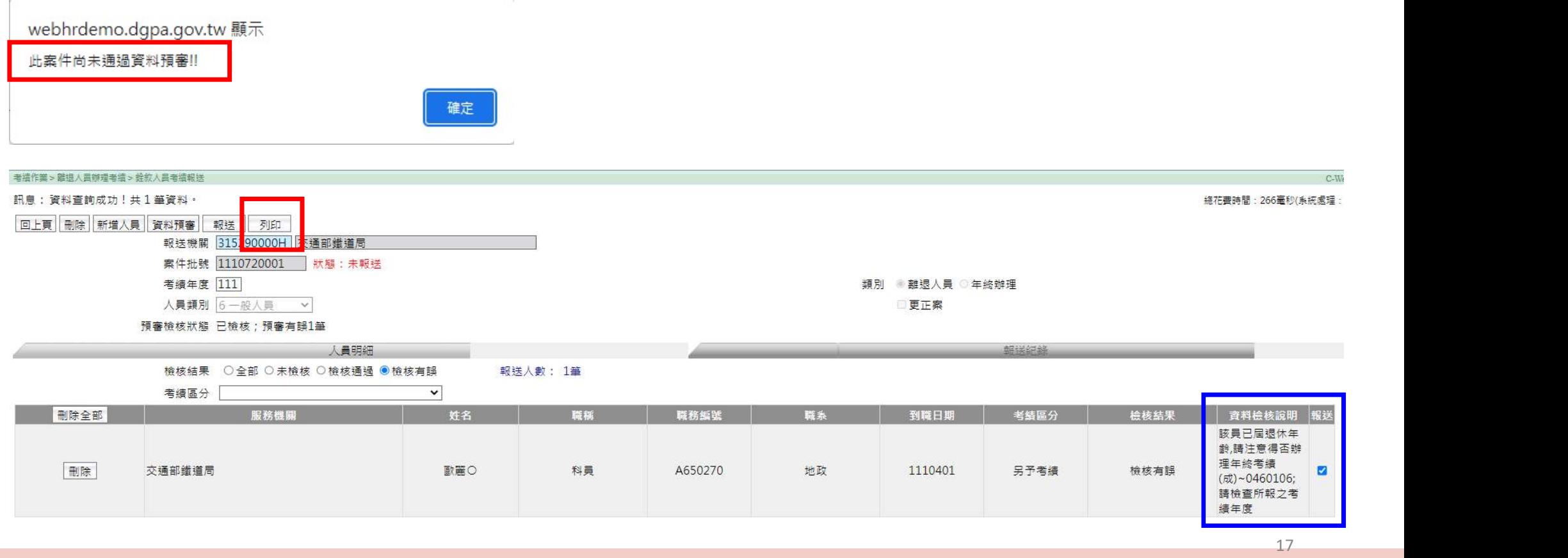

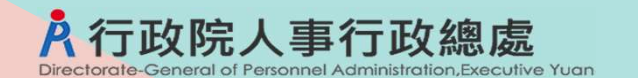

銓敘人員考績報送-報送頁面

1. 輸入報送日期、文號 2. 可選擇報送至哪個上級機關及承辦人員(報送至銓敘部不須選擇承辦人員)

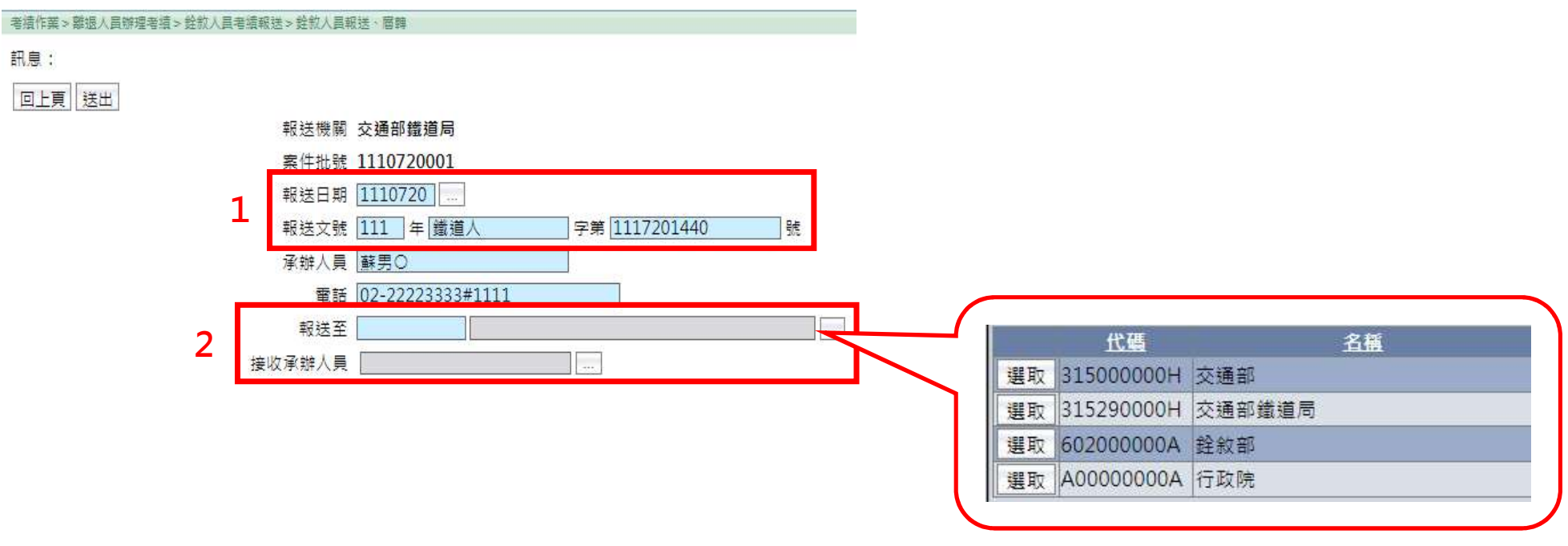

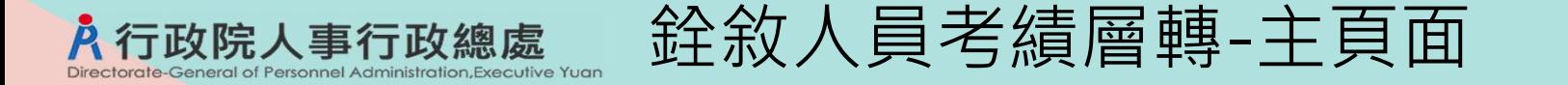

#### 1.進入層轉頁面後,會顯示目前待層轉的考績案件(所屬機關報送的案件及本機關已通過資料預審的 案件), 可點選【瀏覽】, 檢視該筆案件明細 2.勾選案件並按下【受理】後,則報送機關承辦人員就無法執行案件收回 3.【層轉】:可一次勾選多個案件進行層轉

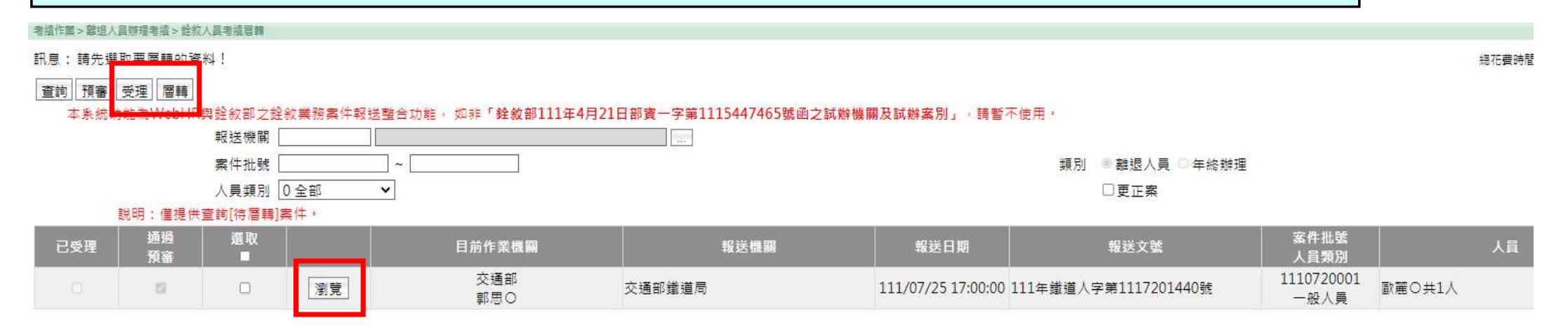

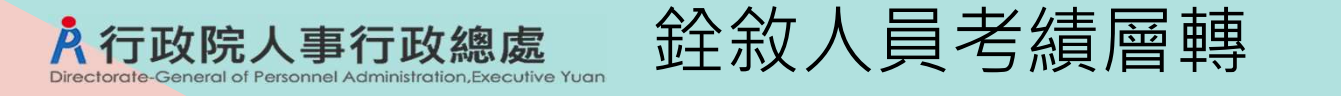

1. 可選擇層轉至哪個上級機關及承辦人員(層轉至銓敘部不須選擇承辦人員)<br>2. 考績案件之【報送】或【層轉】,**當接收機關為銓敘部時,考績資料須通過資料預審且已完成核定** 

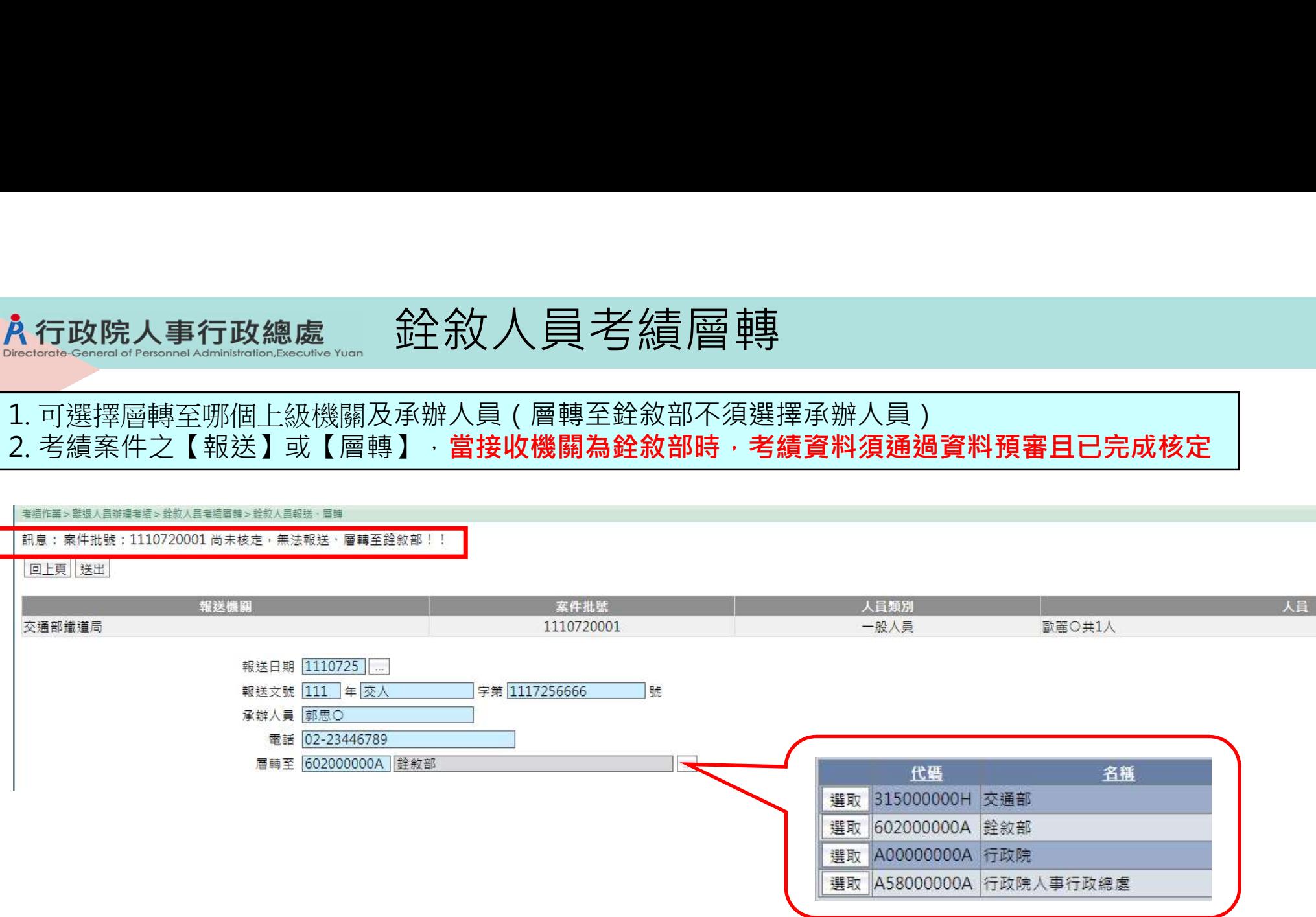

#### 補充說明:案件收回 General of Personnel Administration, Executive Yuan

入行政院人事行政總處

## 當案件已報送至上級機關,且上級機關尚未受理時,報送機關可在該案件中,執行案件【收回】

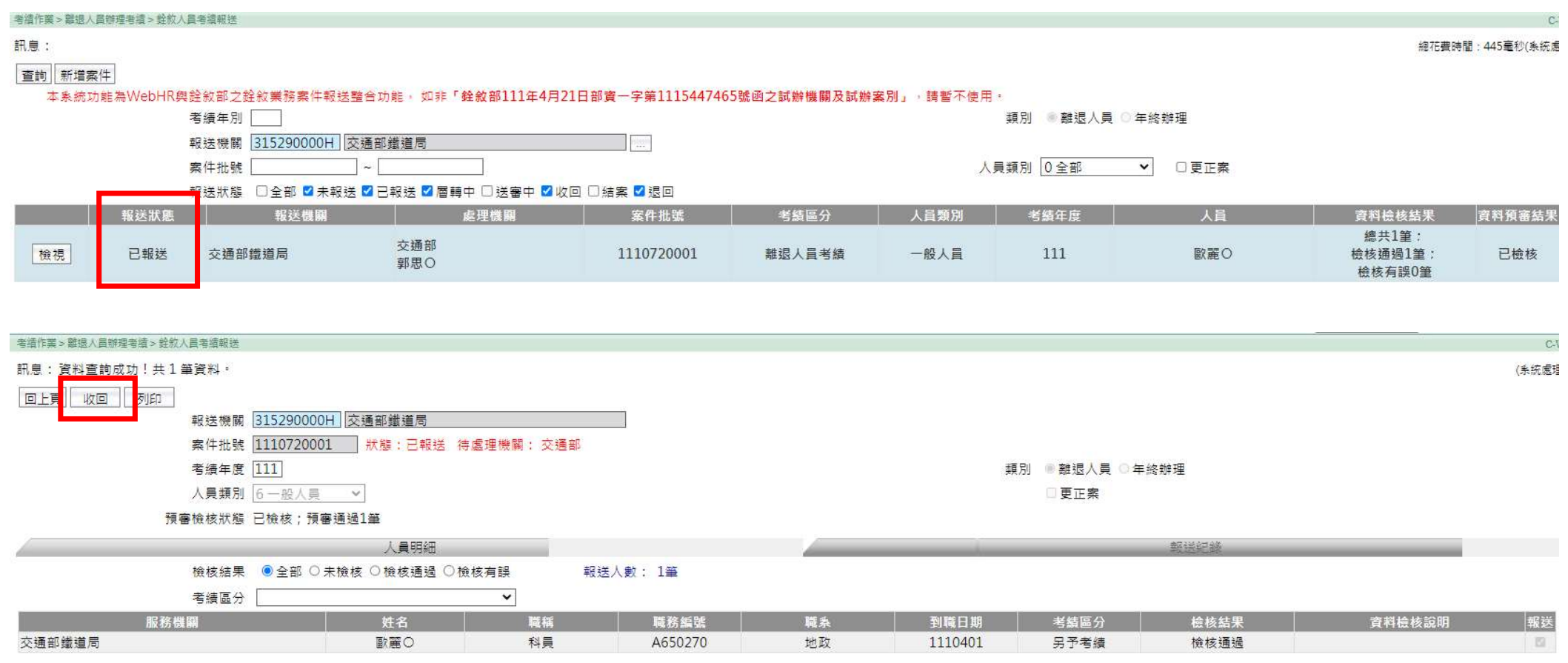

#### 補充說明:案件收回 Directorate-General of Personnel Administration, Executive Yuan

# 執行案件收回時,須填寫收回原因

#### 考结作業 > 離退人員辦理考績 > 銓敘人員考績報送 > 銓敘人員報送 · 醫轉

入行政院人事行政總處

訊息:

回上頁收回

報送機關 交通部

案件批號 1110720001

收回原因 須修正資料

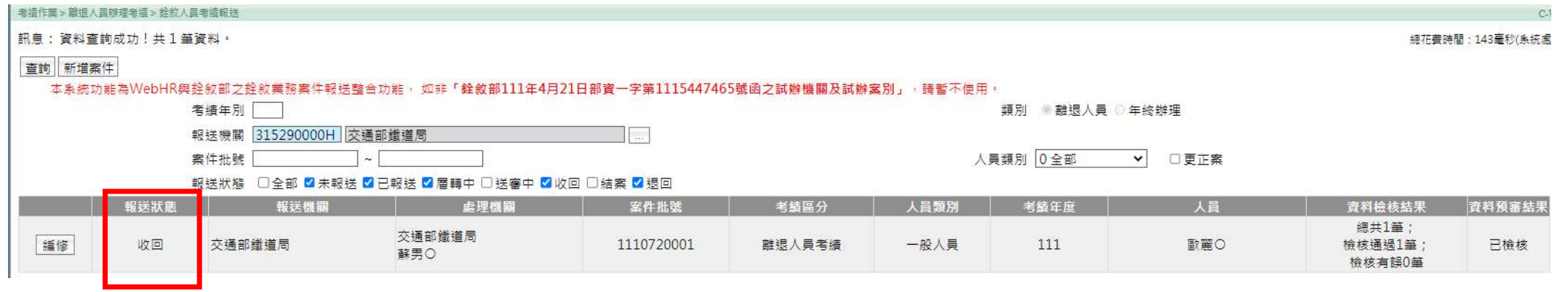

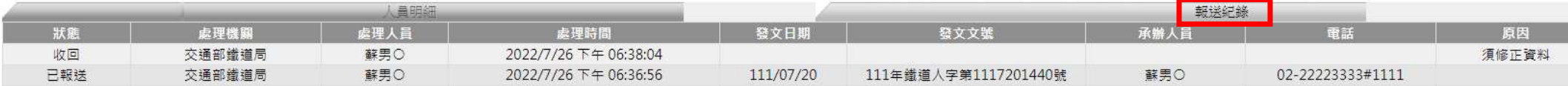

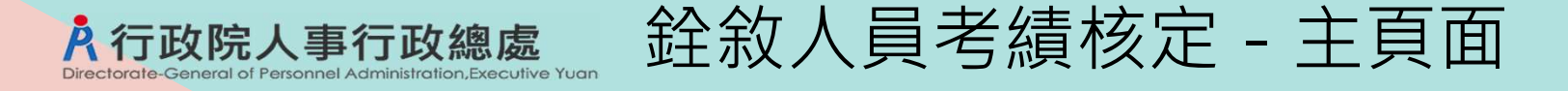

1.進入核定頁面後,會顯示目前待核定的考績案件,勾選案件後,按下【核定】 2.輸入核定機關(可選擇本機關或上級機關)、日期、文號 3.於核定功能,只能杳詢出已輸入擬予考績資料並通過資料預審之考績案件

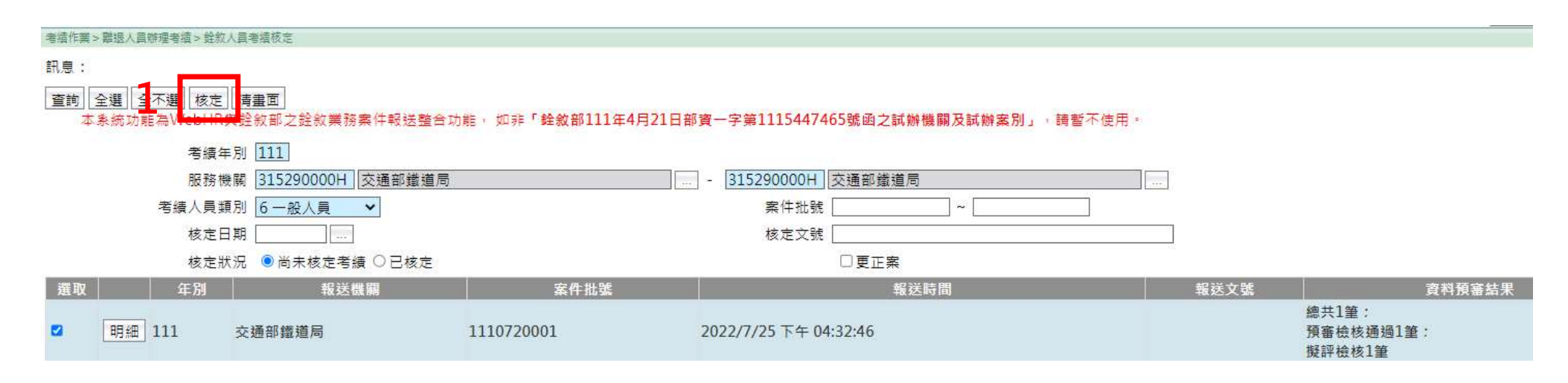

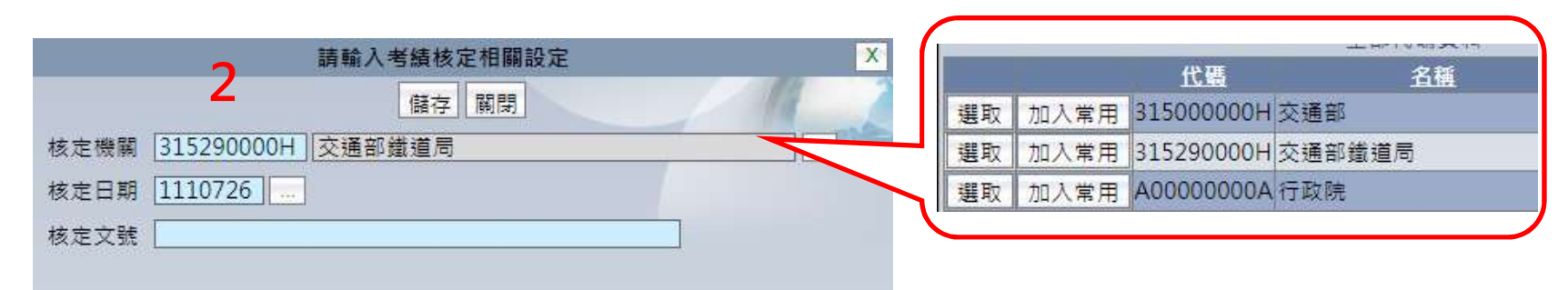

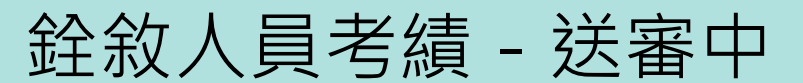

入行政院人事行政總處 General of Personnel Administration, Executive Yuan

# 當報送狀態顯示為[送審中],代表該案件已報送或層轉至銓敘部

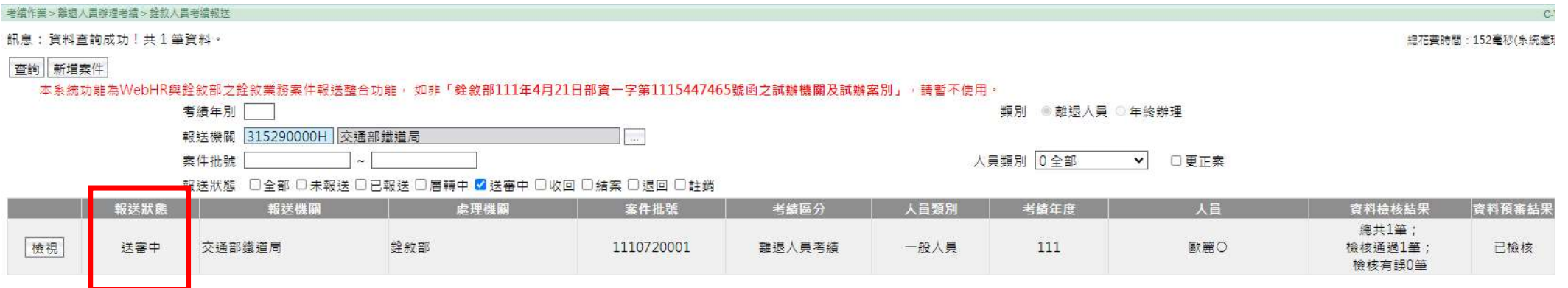

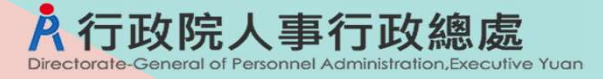

# 自動接收審定資料並更新個人基本資料及鎖定

WebHR首頁待辦事項通知-考績已審定

丰富

○111年度,離退人員考績已審定,系統已自動執行更新個人基本資料,及『待遇福利』子系統之固定性給與資料。

## 考績案件審定後,由系統自動接收審定資料,將案件報送狀態更新為[結案]、考績資料更新為[已審定]

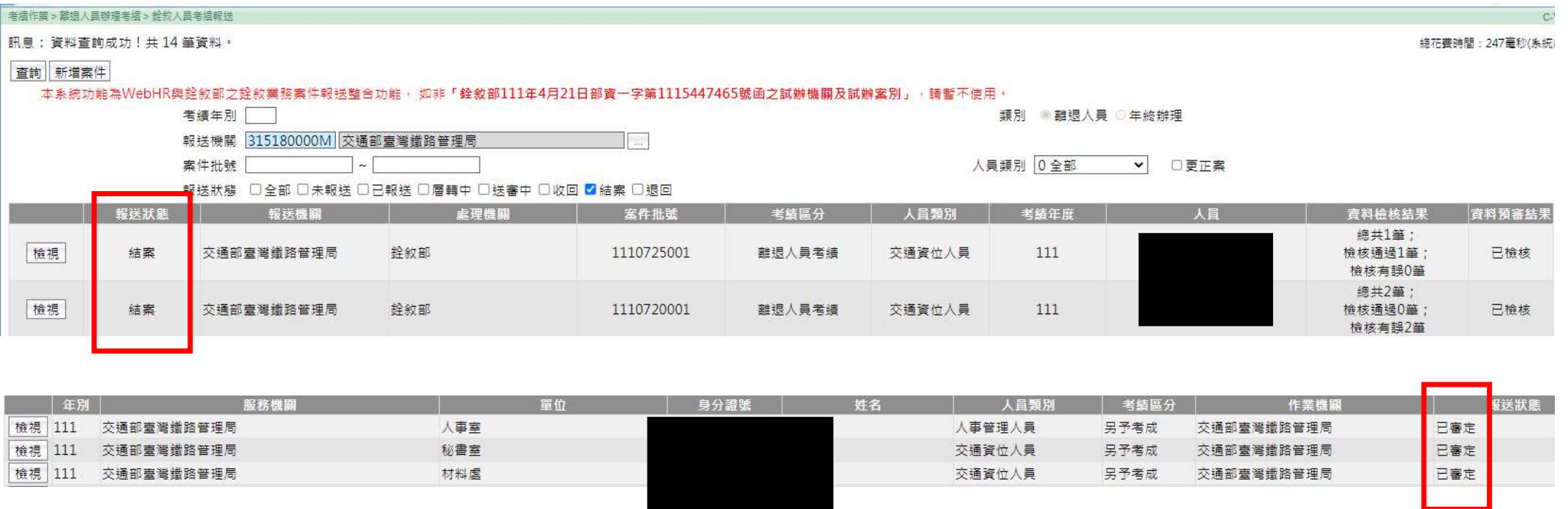

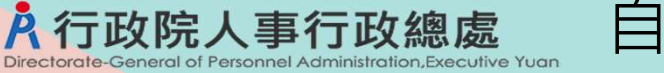

# 自動接收審定資料並更新個人基本資料及鎖定

# 並在受考人員表20新增已審定考績資料及鎖定

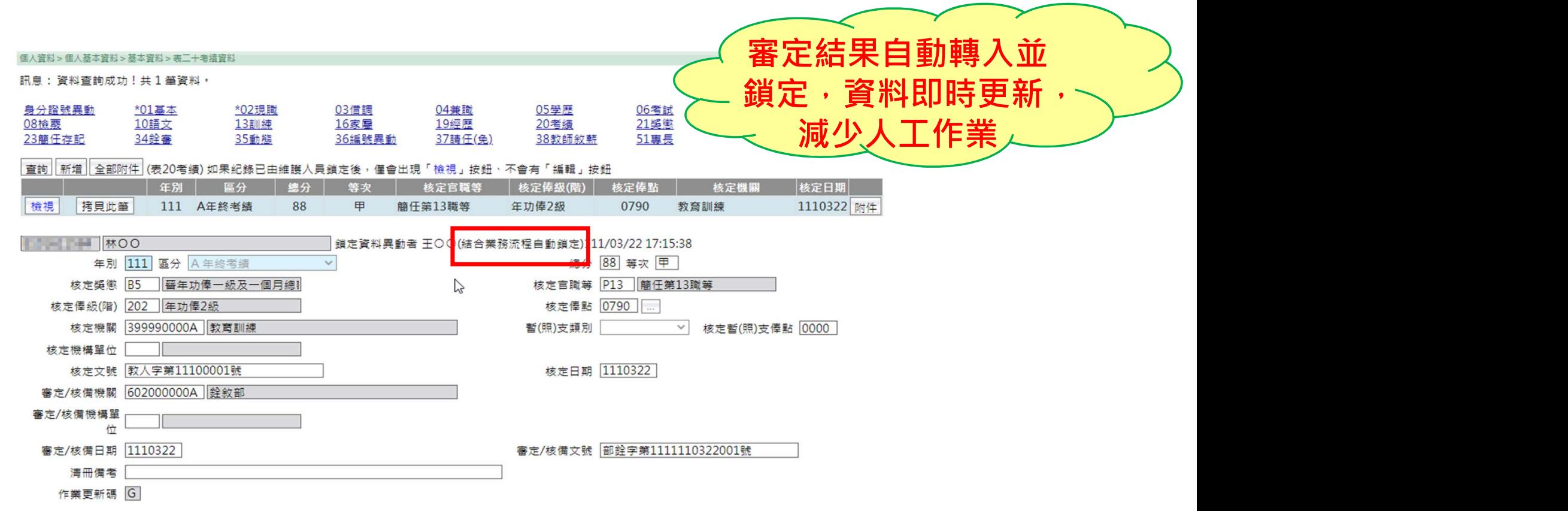

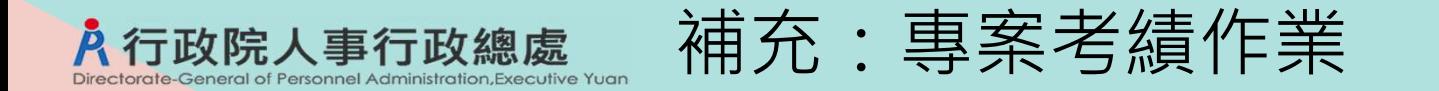

# 在WebHR新增專案考績維護、報送、層轉、核定功能

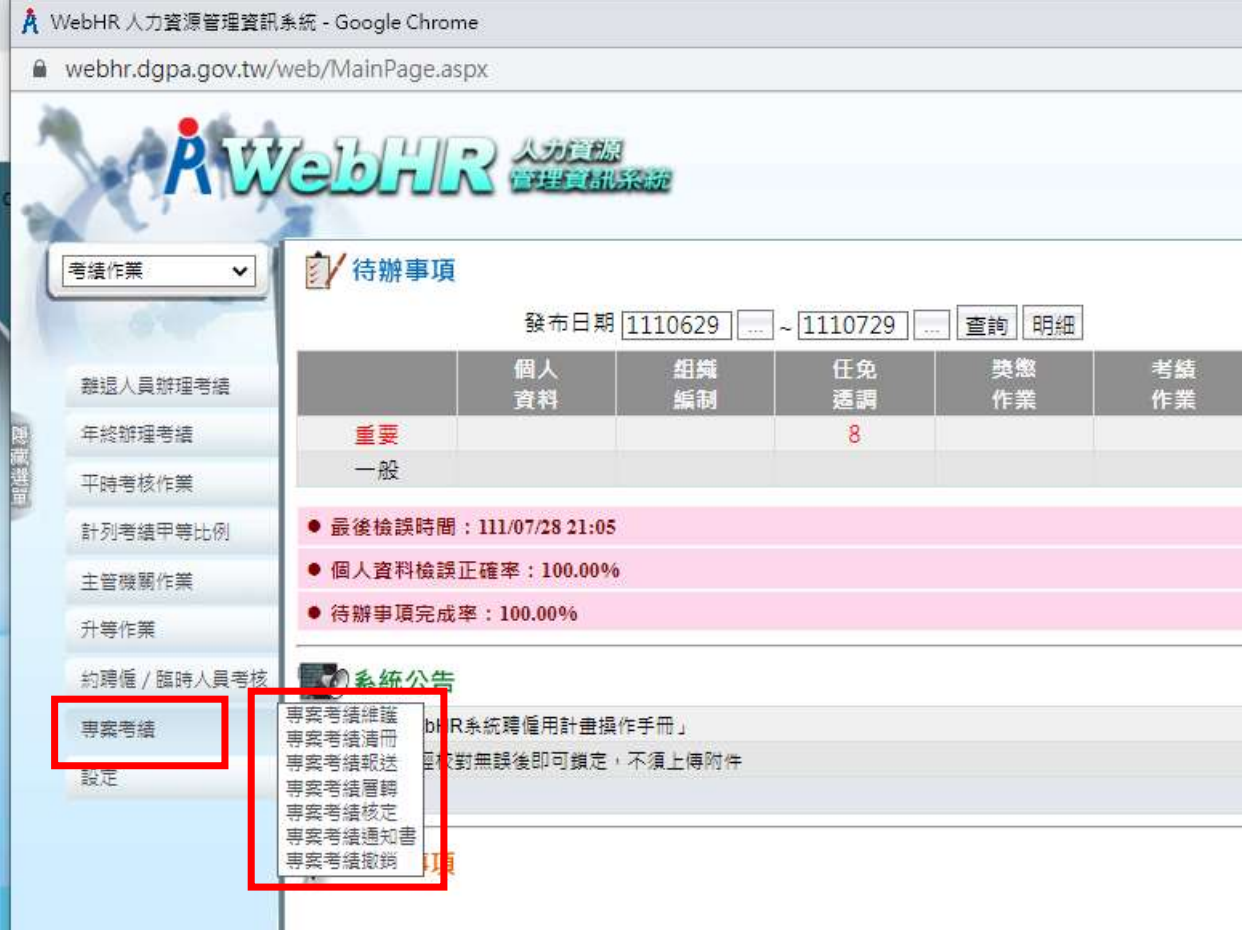

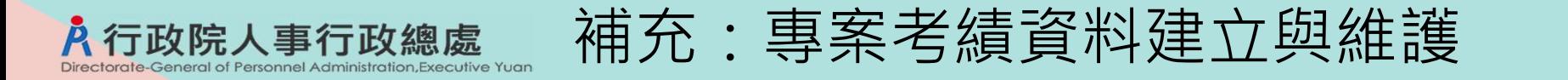

1.按【新增】建立人員之專案考績資料

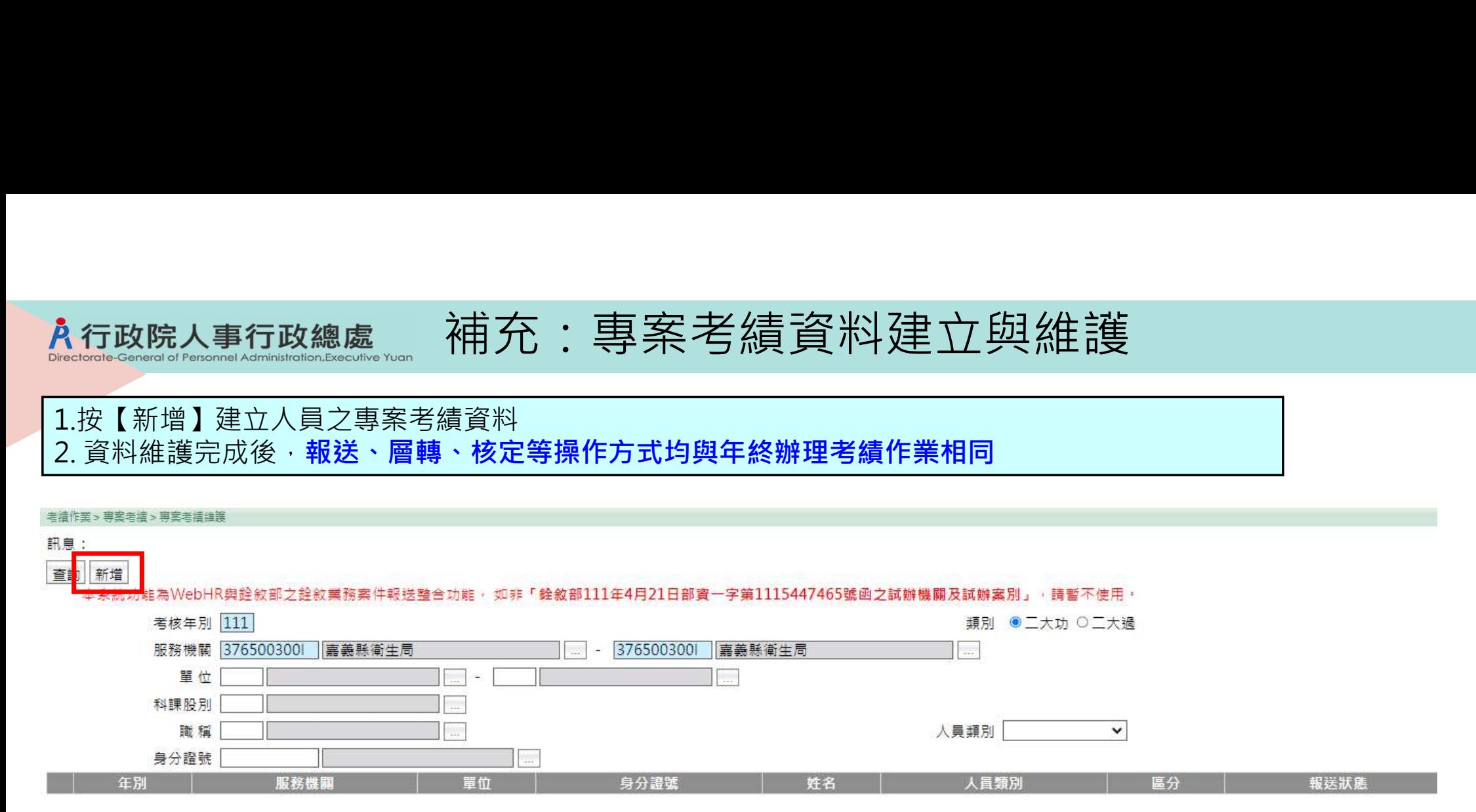

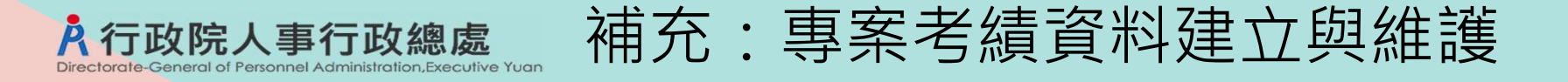

### 1.進入資料維護頁面後,輸入身分證號或以姓名關鍵字搜尋並選擇人員,以帶入個人基本資料 2.選擇專案考績[類別]

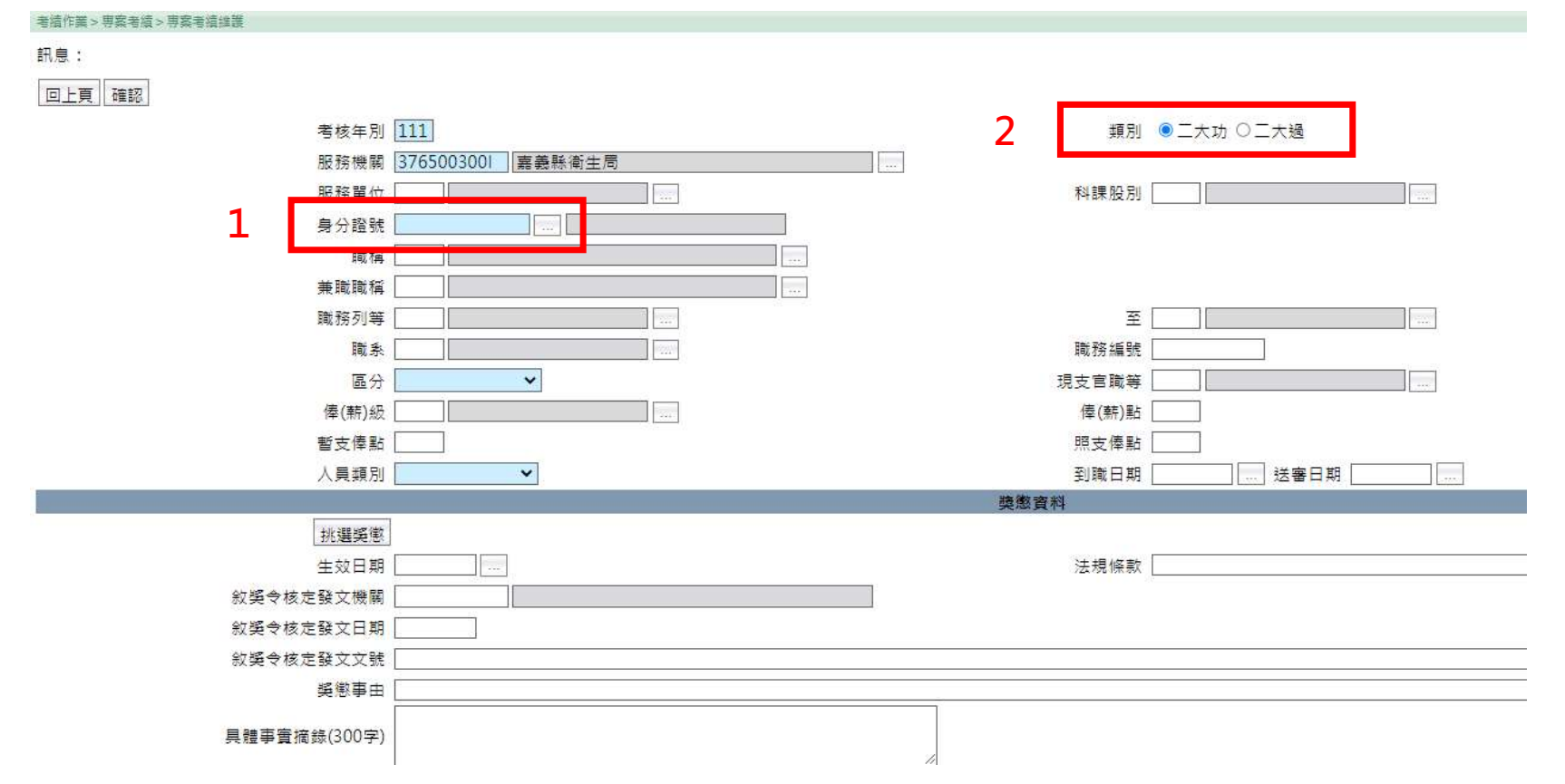

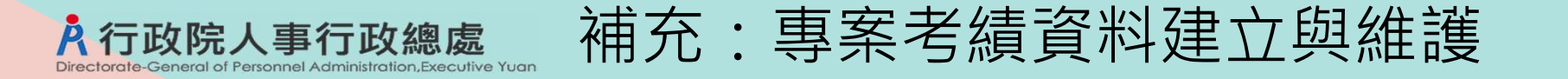

3.按【挑選獎懲】,會顯示個人表21已鎖定的「一次記二大功」或「一次記二大過」之獎懲資料供選取,選 取後會帶入已核定之獎懲資料 4.須自行輸入欄位:法規條款、具體事實摘錄、(考績)擬予獎懲代碼

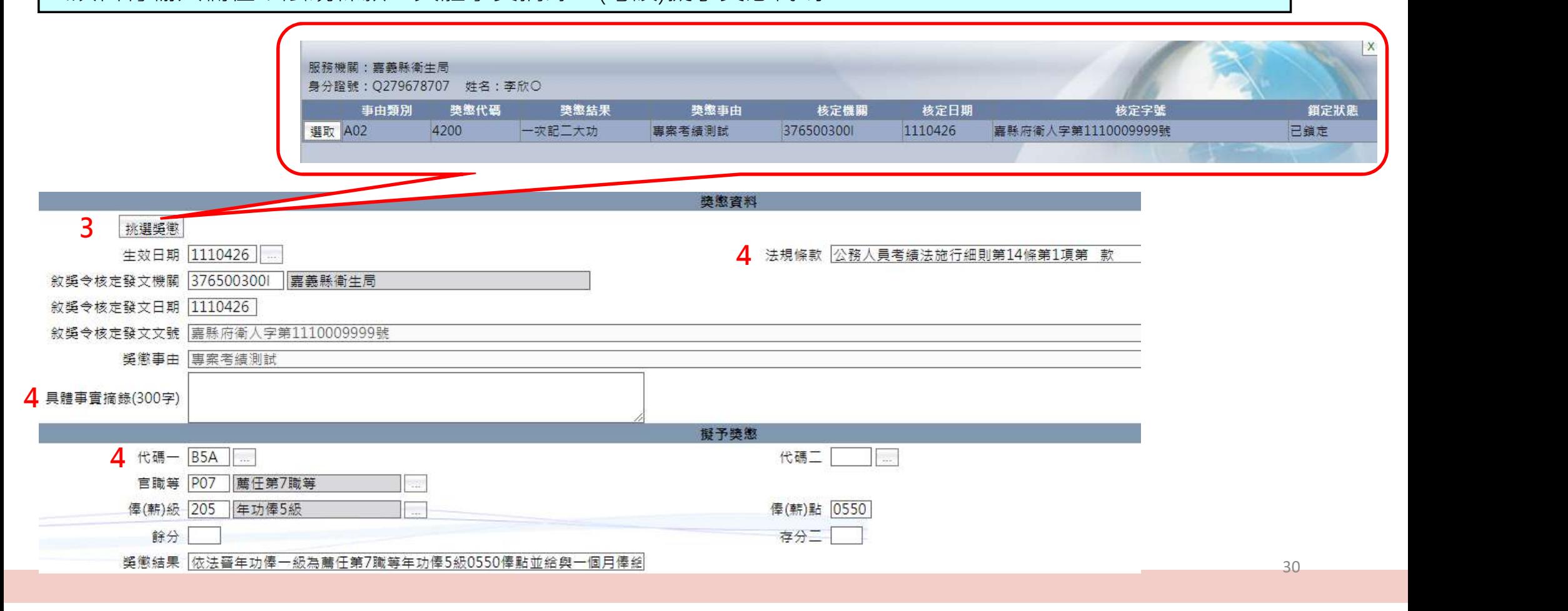

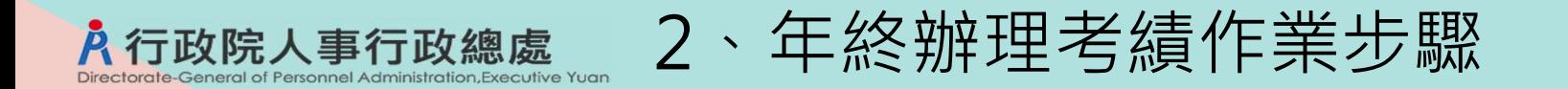

- 1.考績資料擷取批次作業
- 2.考評資料維護(含差假資料)
- 3.列印考績表
- 4.甲等擬評比例表一考績資料維護(輸入分數)
- 5.列印考績評分清冊
- 6.列印考績清冊及甲等比例人數統計表
- 7.考績資料報送鈴敘部
- 8.考績資料轉入
- 9.列印考績通知書及簽收清冊
- 補充:更新個人基本資料(暫保留此功能)

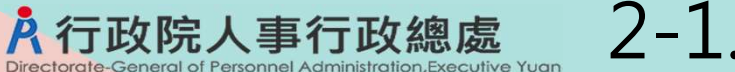

2-1.考績資料擷取批次作業

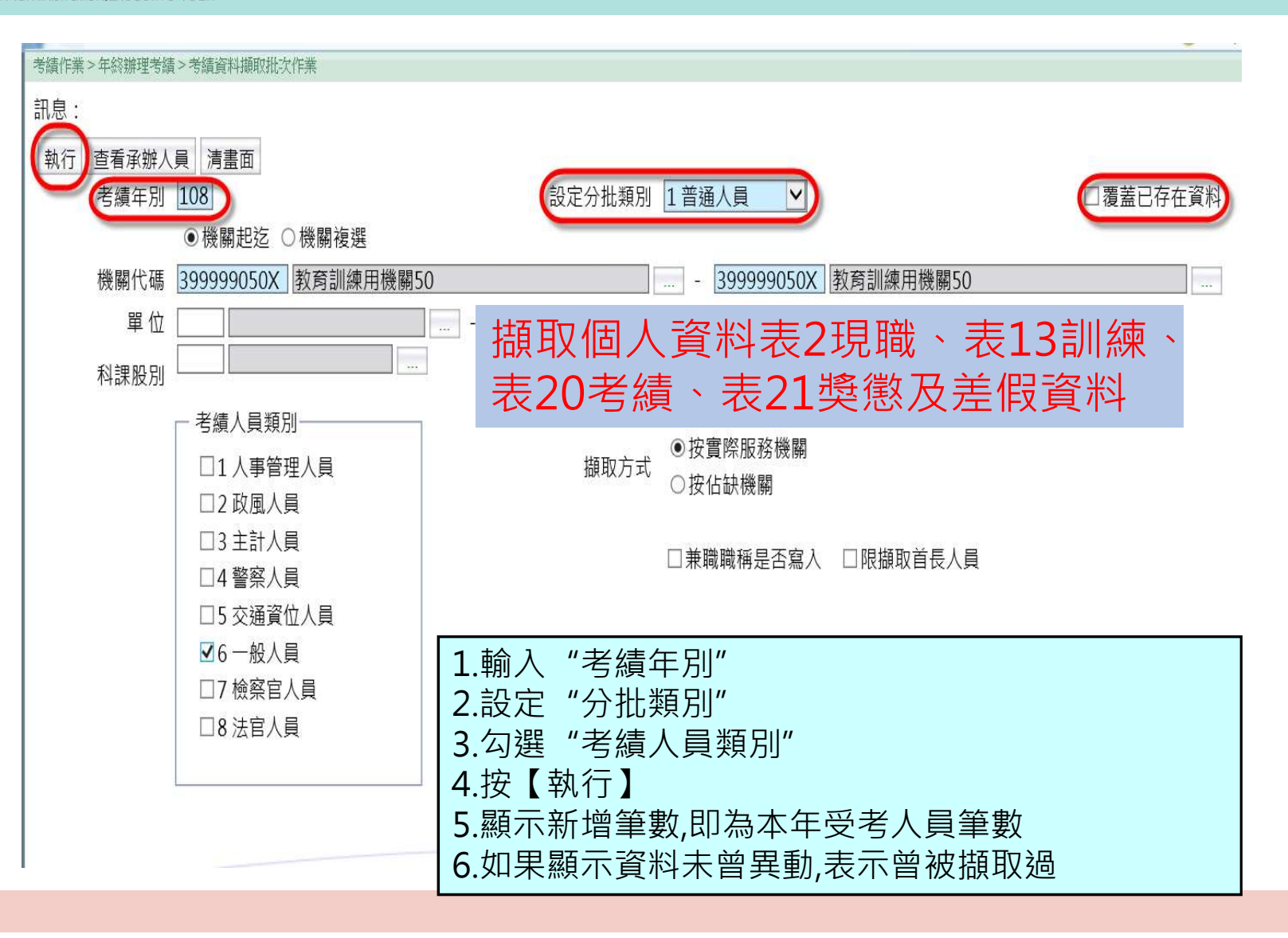

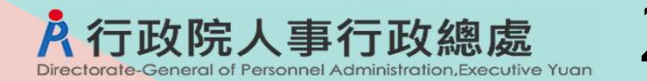

# 2-2.考評資料維護

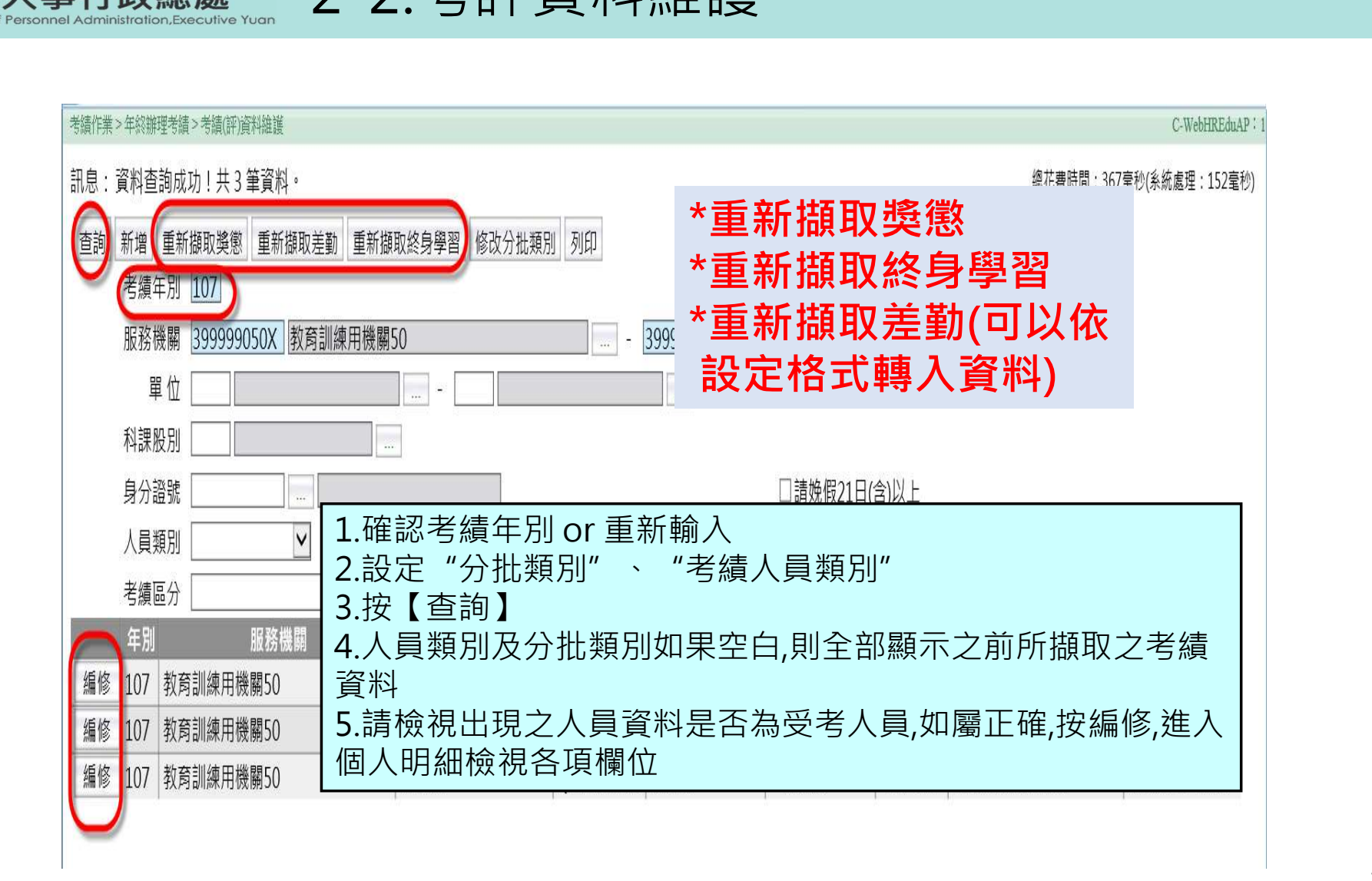

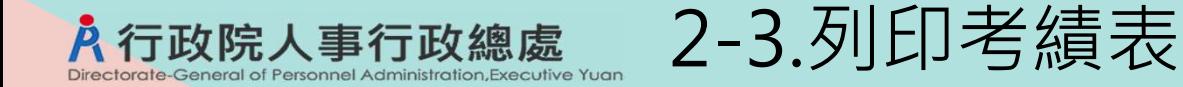

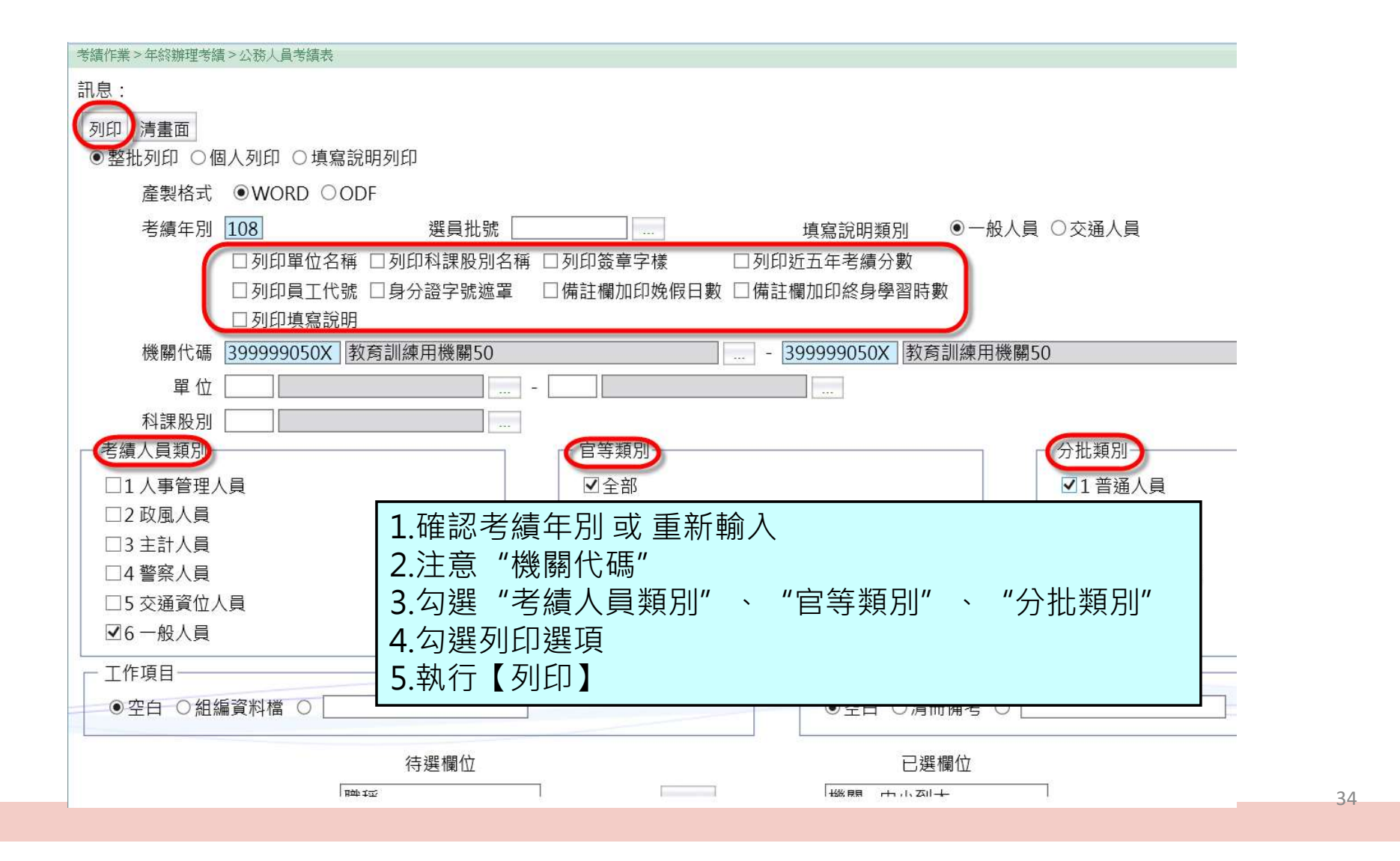

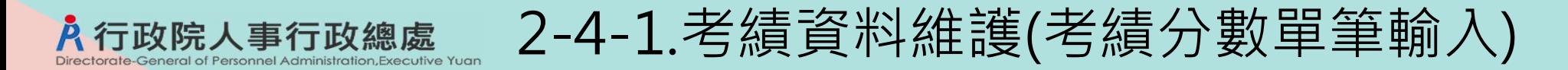

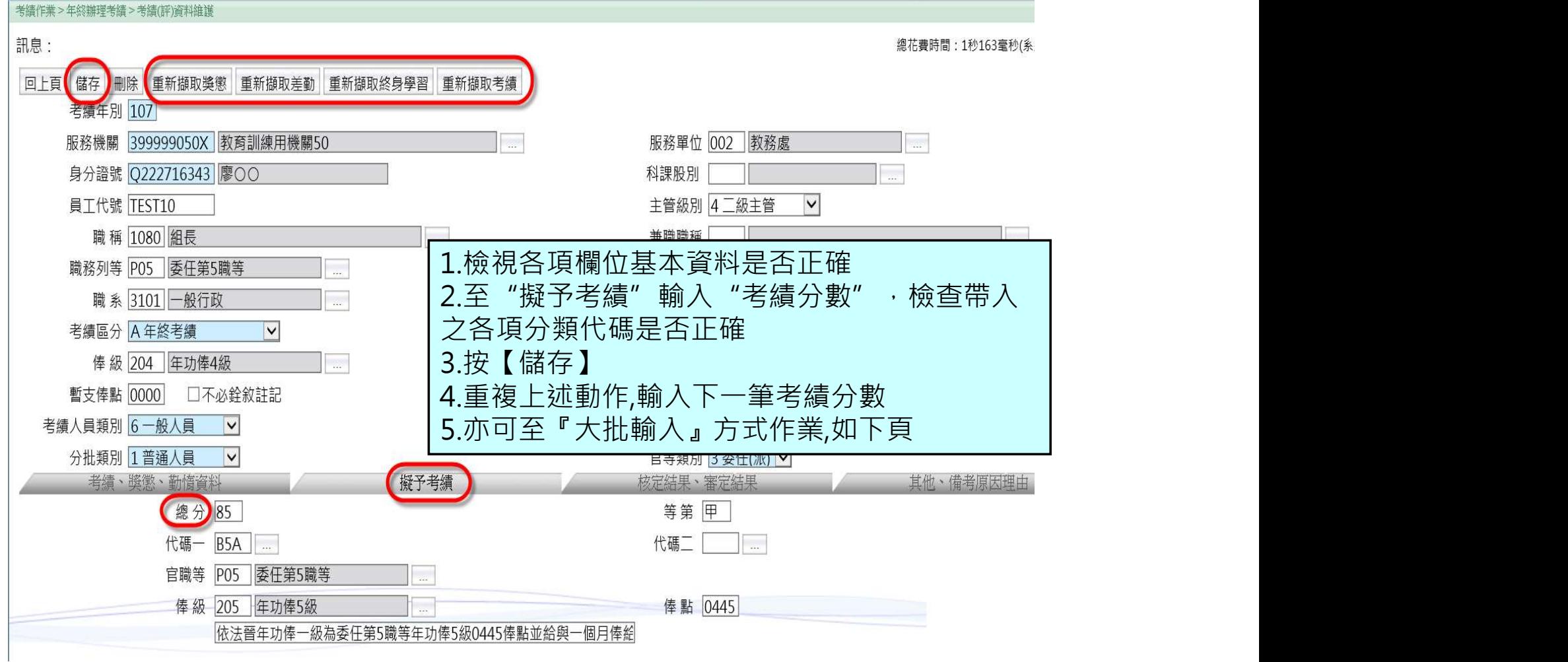

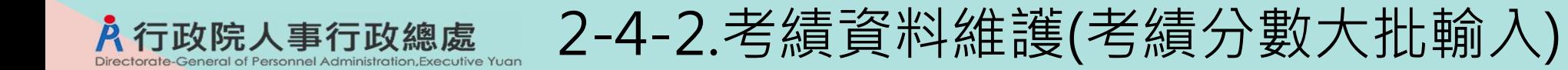

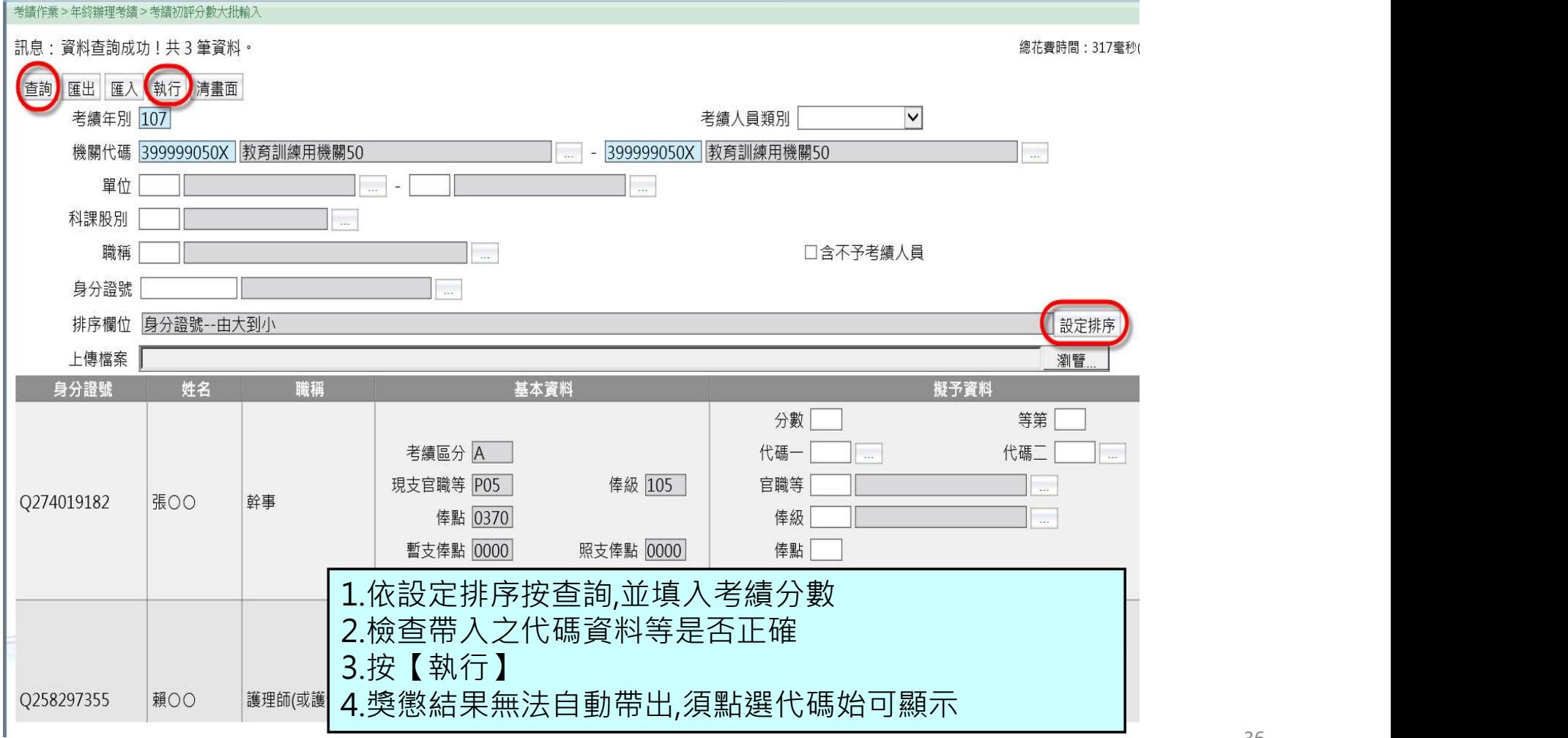

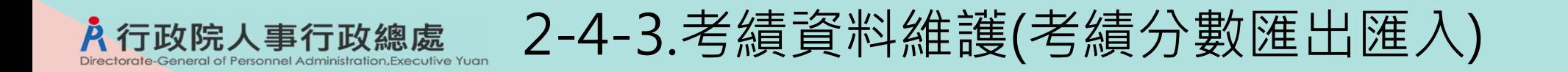

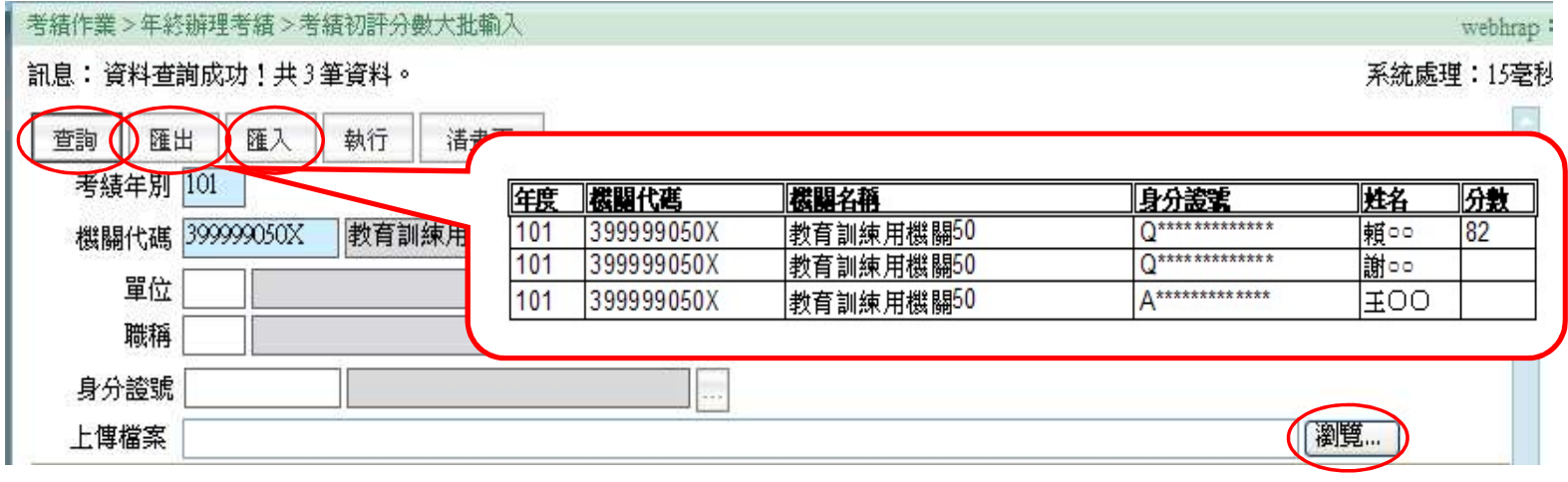

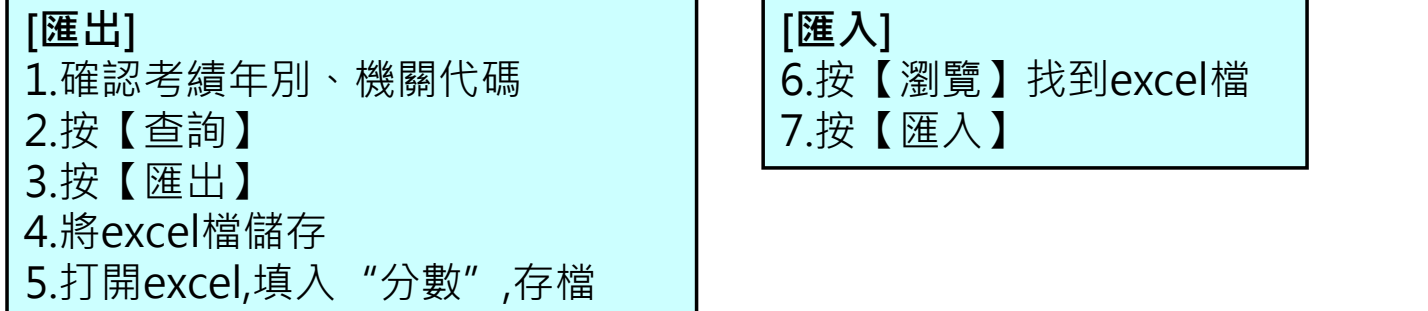

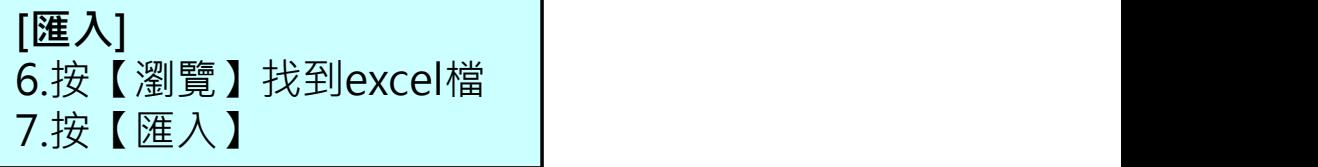

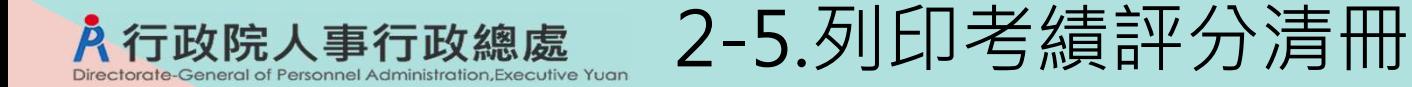

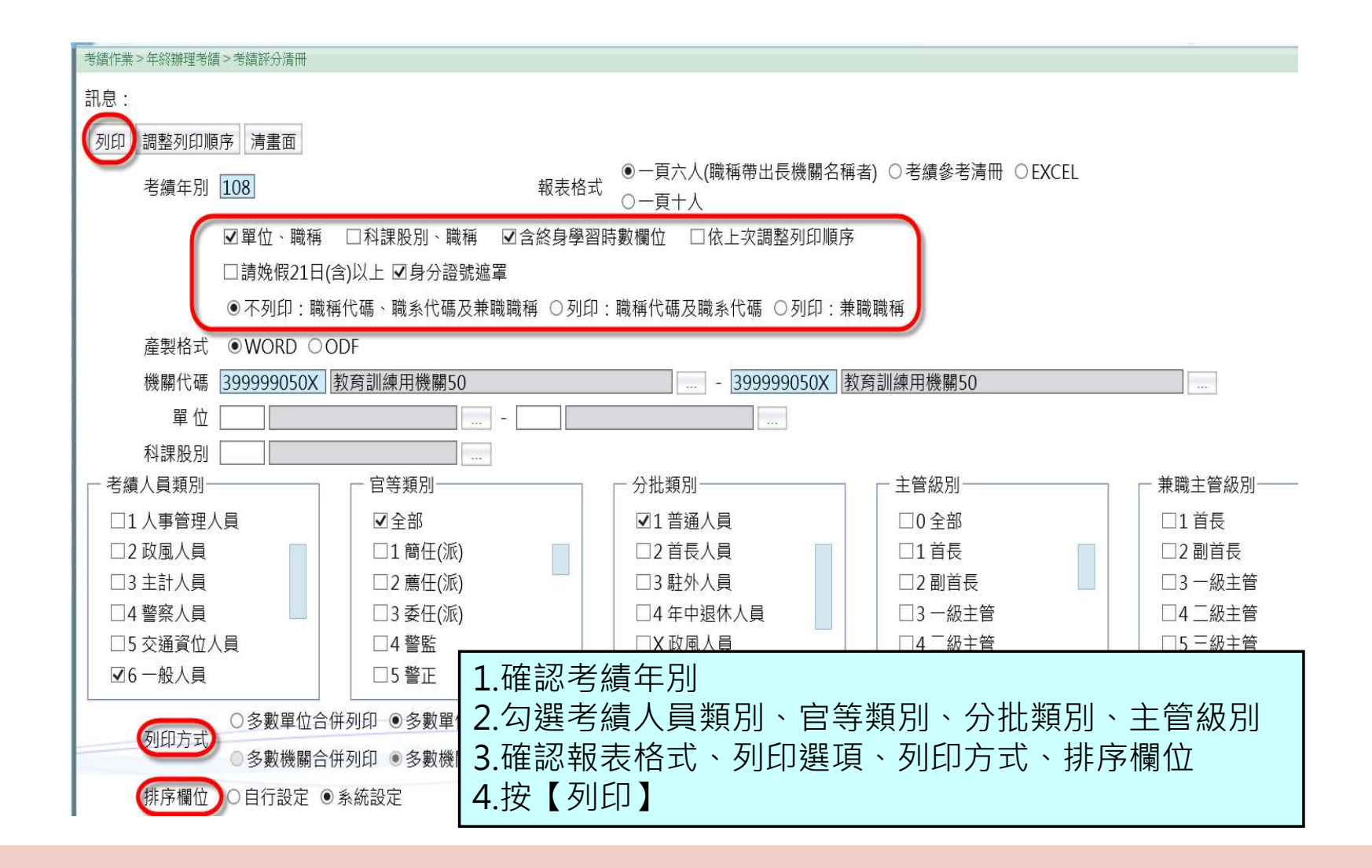

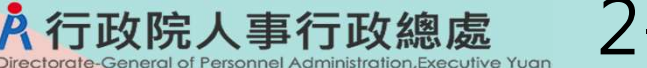

2-6.列印考績清冊及統計表

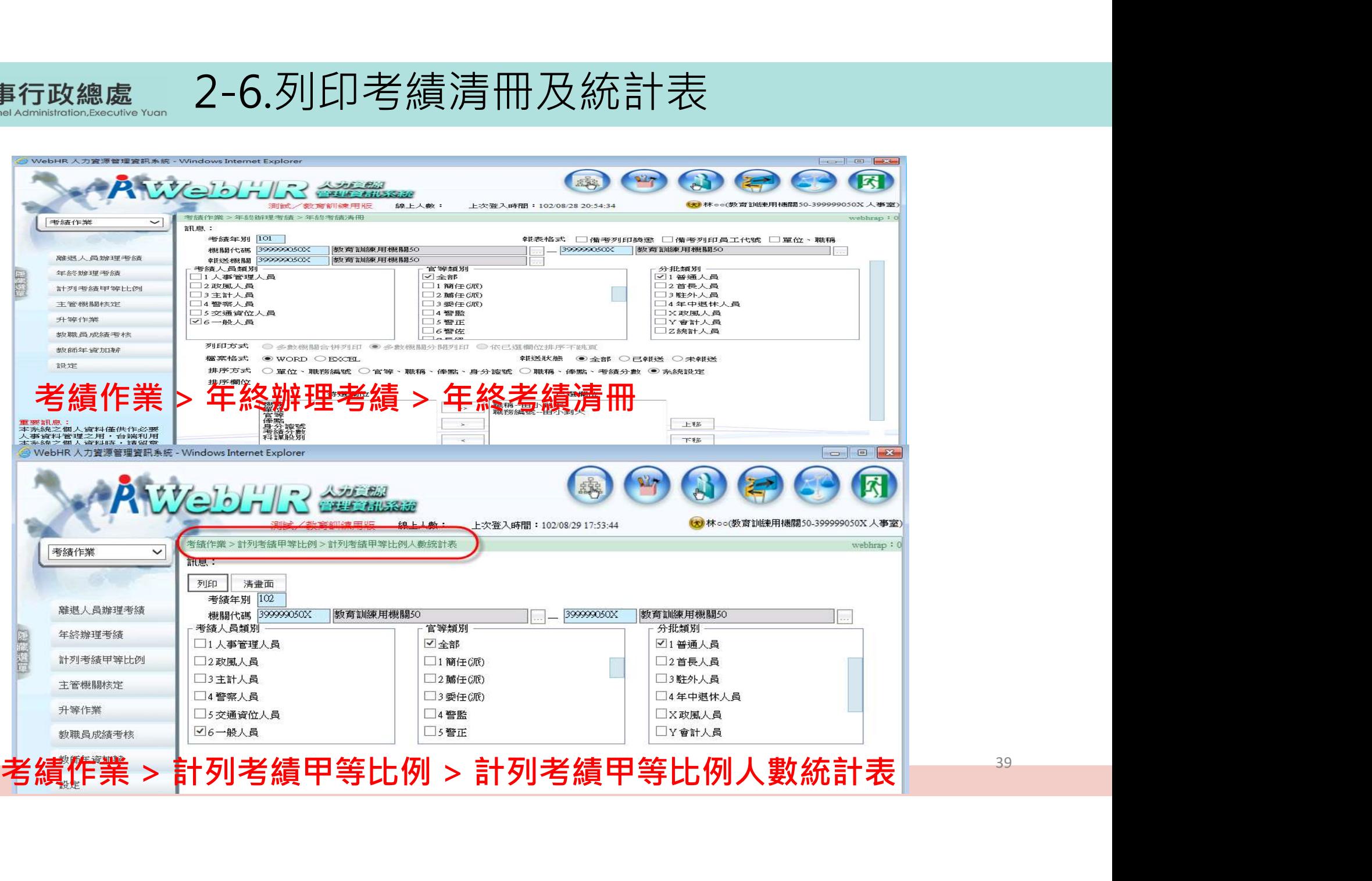

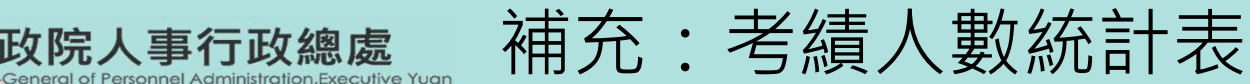

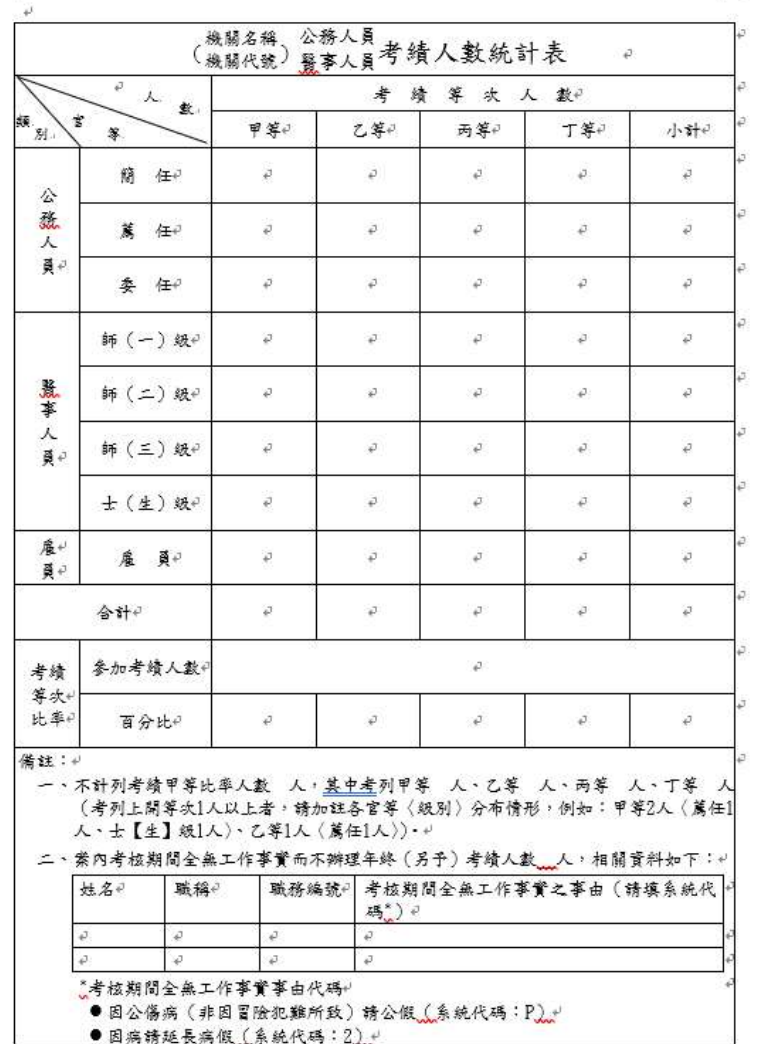

原

A. 行政院人事行政總

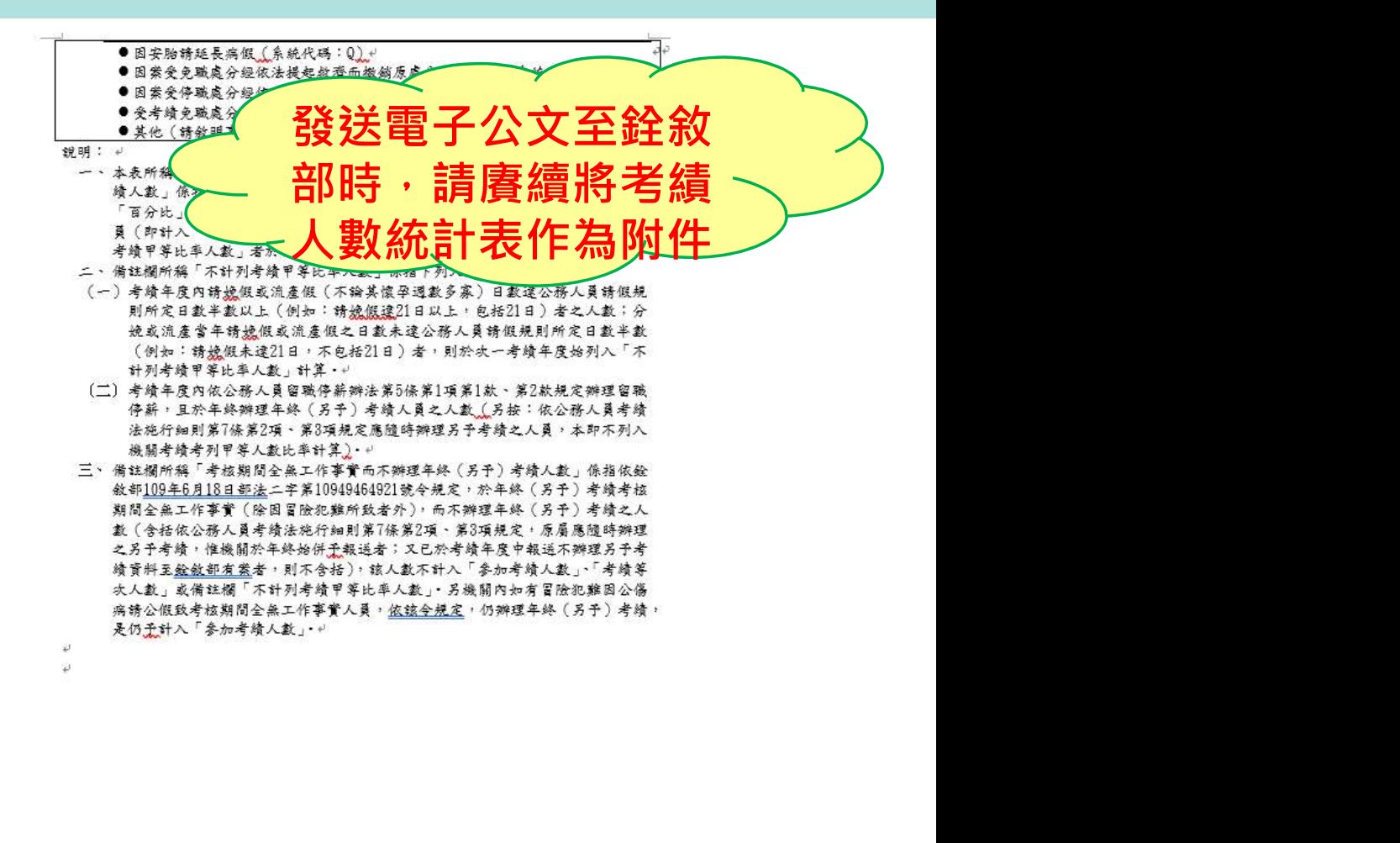

#### A 行政院人事行政總處 Personnel Administration Executive Yuan

# 2-7.銓敘人員考績報送、層轉、核定

# 請參考前述簡報第9~24頁內容,報送銓敘部審定之考績案件作業方式均相同

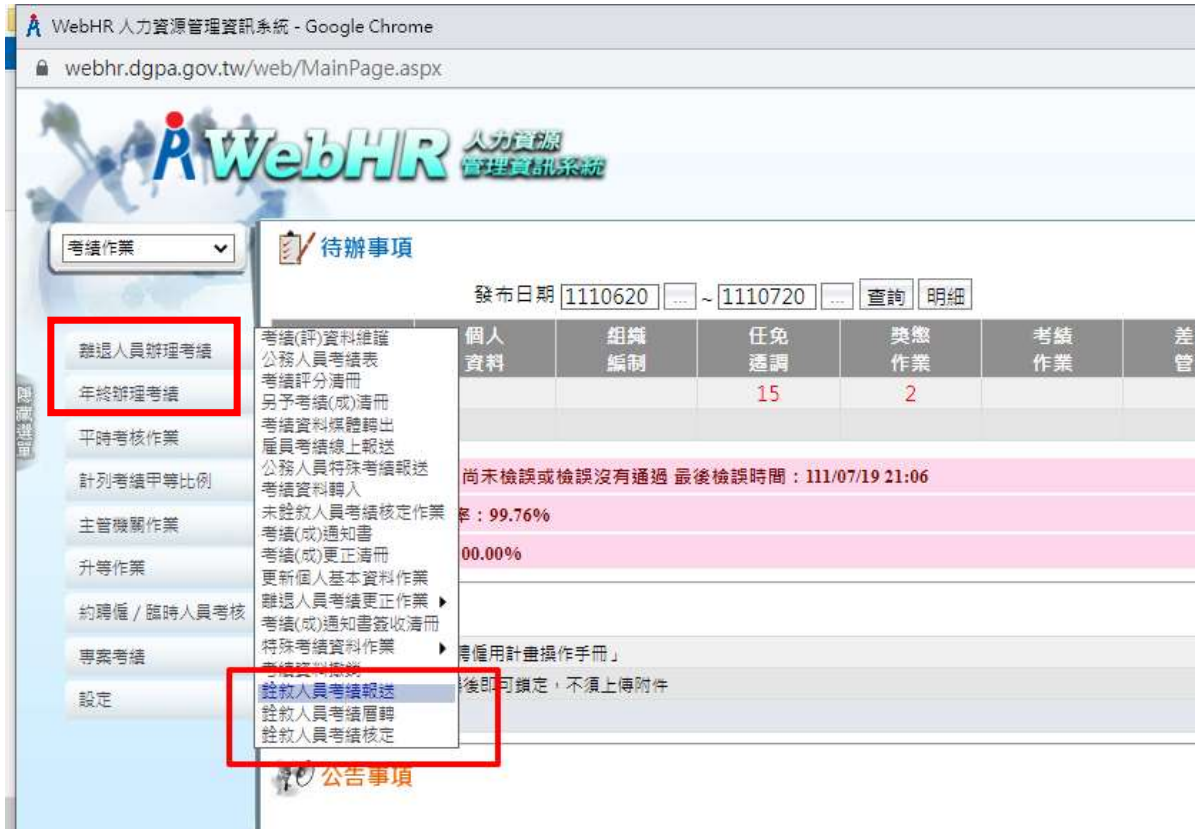

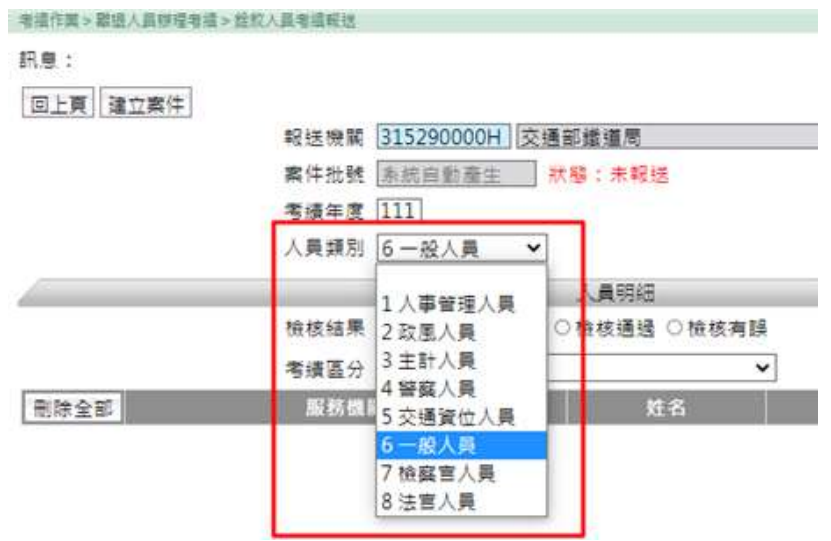

# 2-8-1. 自動接收審定資料並更新個人基本資料及鎖定<br><sub><sup>已審定</sub></sub></sup>

WebHR首頁待辦事項通知-考績已審定

**A. 行政院人事行政總處** 

丰富 ○111年度,離退人員考績已審定,系統已自動執行更新個人基本資料,及『待遇福利』子系統之固定性給與資料。

#### 考績案件審定後,由系統自動接收審定資料,將案件報送狀態更新為[結案]、考績資料更新為[已審定]

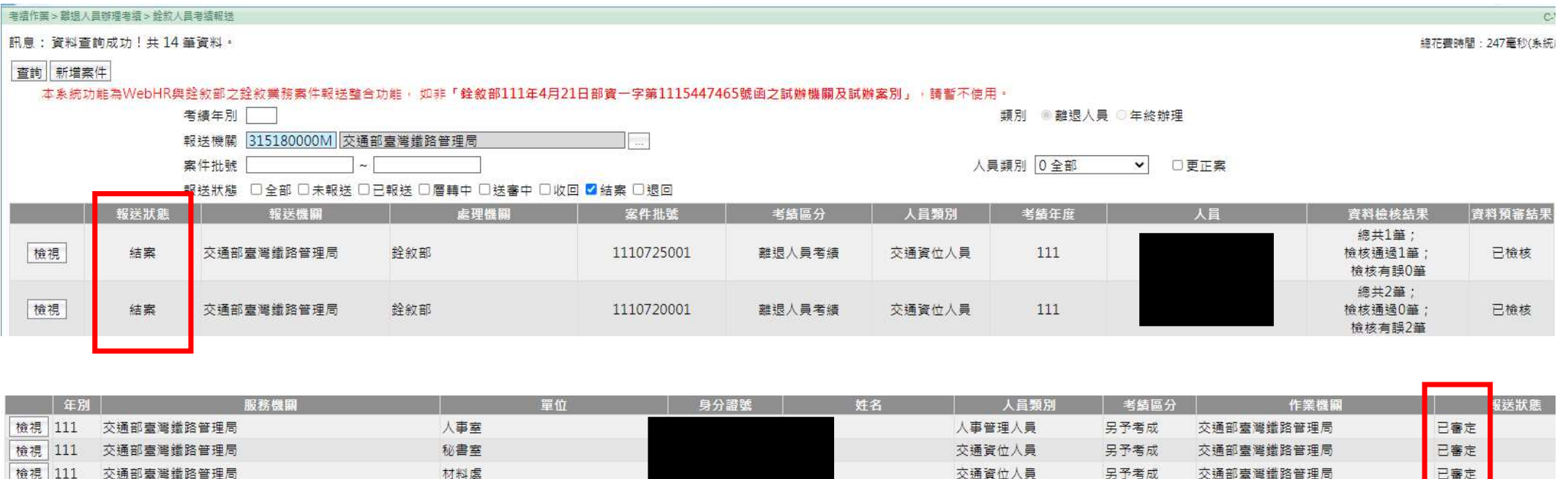

# 2-8-2. 自動接收審定資料並更新個人基本資料及鎖定<br><sub>績資料及鎖定</sub>

### 並在受考人員表20新增已審定考績資料及鎖定

eral of Personnel Administration.Executive Yuan

人行政院人事行政總處

![](_page_42_Picture_19.jpeg)

# 2-9.列印考績(成)通知書及簽收清冊

A. 行政院人事行政總處

![](_page_43_Figure_1.jpeg)

![](_page_44_Picture_0.jpeg)

## 此功能暫提供以下狀況使用 1.111/8/31前已送審之考績資料 2.轉入其他主管機關承辦之考績資料,例如某甲考績由A機關報送銓敘部,在考績送審期間某甲調任 B機關(不同主管機關),當考績資料審定時,某甲又已調任現職C機關(另一不同主管機關),系統會自 動更新A機關及C機關之某甲表20資料,而B機關須透過此功能更新某甲表20資料。

![](_page_44_Picture_28.jpeg)

![](_page_45_Picture_0.jpeg)

![](_page_45_Figure_2.jpeg)

![](_page_46_Picture_0.jpeg)

# 1.作業方式同一般公務人員考績報送、層轉鈴敘部流程 2.<mark>建立考績案件時,人員類別選[人事管理人員]</mark><br>補充:原本使用的[考績作業 > 設定 > 考績機關人員權限設定作業]、[考績作業 > 主管機關作業 > 主管機關核定 **4.行政院人事行政總處 <sub>。。</sub> 4 、 人事人員考績作業方式**<br>1.作業方式同一般公務人員考績報送、層轉銓敘部流程<br>2建立考績案件時,人員類別選[人事管理人員]<br>補充:原本使用的[考績作業 > 設定 > 考績機關閉<br>權限設定作業]、[特殊考績資料作業]等功能將關閉 權限設定作業]、[特殊考績資料作業]等功能將關閉

![](_page_46_Figure_2.jpeg)

![](_page_47_Picture_0.jpeg)

![](_page_48_Picture_0.jpeg)

方式2:由所屬人事機構擷取及維護考績資料,再報送主管機關人事處(室)核定後,層轉銓敘部

![](_page_48_Figure_2.jpeg)

![](_page_49_Picture_0.jpeg)

- A、考績分批類別設定
- B、承辦人轉換作業
- C、考績更正作業
- D、考績證明書
- E、考績升等人員比對作業

![](_page_50_Picture_0.jpeg)

[考績分批類別]改由主管機關統一設定,避免各機關設定 不同,導致考績案件報送、層轉時,無法查詢顯示或處理

![](_page_50_Picture_18.jpeg)

![](_page_51_Picture_0.jpeg)

# 5-B. 考績資料承辦人員轉換作業<br>\離職或無法作業時<br><sub>預記有機関</sub>/機德佐業或使用超送功能增案供超送给新承辦 k 當考績報送案件原承辦人離職或無法作業時 \行政院人事行政總處<sub>。。</sub> 5-B. 考績資料承辦人員轉換作業<br>當考績報送案件原承辦人離職或無法作業時<br>1. 可由其直屬主管(系統預設有權限)繼續作業或使用報送功能將案件報送給新承辦人<br>2.由「主管機關管理者」協助執行承辦人員轉換作業 2.由「主管機關管理者」協助執行承辦人員轉換作業

![](_page_51_Picture_20.jpeg)

![](_page_52_Picture_0.jpeg)

5-C-1. 考績資料更正作業<br>38-C-1. 考績資料更正作業<br><sub>3撤銷1.</sub>該人員該筆表20考績資料會刪除並轉入更正作業,再依考績 <mark>4. 行政院人事行政總處<sub>。。</sub> 5−C−1.考 績 資 料 更 正 作 業<br>1. 須報送銓敘部審定之受考人員資料,無論是更正或變更為不予考績均須報送銓敘部,請執行[考績<br>作業 > 年終辦理考績 > 考績資料撤銷],該人員該筆表20考績資料會刪除並轉入更正作業,再依考績<br>報送流程操作<br>2. 不須報送銓敘部審定之受考人員資料</mark> **A.行政院人事行政總處<sub>。。。</sub> 5-C-1. 考績資料更正作業**<br>1.須報送銓敘部審定之受考人員資料 · 無論是更正或變更為不予考績均須報送銓敘部 · 請執行[考績<br>作業 > 年終辦理考績 > 考績資料撤銷] · 該人員該筆表20考績資料會刪除並轉入更正作業 · 再依考績<br>報送流程操作<br>2. 不須報送銓敘部審定之受考人員資料<br>(1)不須更正 : 請執行[考績作業 > 年終辦理考績 > 考績資料撤銷] 報送流程操作 **A. 行政院人事行政總處 <sub>8. 8.</sub> 5 - C - 1. 考績資料更正作業**<br>1. 須報送銓敘部審定之受考人員資料 · 無論是更正或變更為不予考績均須報送銓敘部<br>作業 > 年終辦理考績 > 考績資料撤銷] · 該人員該筆表20考績資料會刪除並轉入更正<br>報送流程操作<br>2. 不須報送銓敘部審定之受考人員資料<br>(1)不須更正:請執行[考績作業 > 年終辦理考績 > 考績資料撤銷]<br>(2)須更正:請執行[考績作業 > 年終辦理考績 > 考 **《行政院人事行政總處 与-C-1. 考績資料更正作業**<br>1.須報送銓敘部審定之受考人員資料,無論是更正或變更為不予考績均須報送銓敘部,請執行[5<br>作業 > 年終辦理考績 > 考績資料撤銷] · 該人員該筆表20考績資料會刪除並轉入更正作業 · 再依<br>報送流程操作<br>(1)不須更正:請執行[考績作業 > 年終辦理考績 > 考績資料撤銷]<br>(2)須更正:請執行[考績作業 > 年終辦理考績 > 考績(評)資料更正作業]<br>------------**A.行政院人事行政總處 。 5-C-1. 考績資料更正作業**<br>1.須報送銓敘部審定之受考人員資料 · 無論是更正或變更為不予考績均須報送銓敘部 · 請執行<br>作業 > 年終辦理考績 > 考績資料撤銷] · 該人員該筆表20考績資料會刪除並轉入更正作業 · 再<br>報送流程操作<br>2.不須報送銓敘部審定之受考人員資料<br>(1)不須更正:請執行[考績作業 > 年終辦理考績 > 考績(評)資料更正作業]<br>(2)須更正:請執行[考績作業 > 年終辦理考

![](_page_52_Picture_54.jpeg)

訊息: 檢視執行狀況!

回上頁 列印

產製格式 ● EXCEL ○ ODF

訊息內容

考績年別: 102, 陳允〇 (N179057722), 考績資料回復未送審更新成功

![](_page_53_Picture_0.jpeg)

5-C-2. 考績資料更正作業<br><sub>定之受考人員資料,執行[考績作業 > 年終辦理考績 > 考績資料撤銷]</sub> **A.行政院人事行政總處<sub>。。</sub> 5-C-2.考績資料更正作業**<br>1.同前頁說明 · 須報送銓敘部審定之受考人員資料 · 執行[考績作業 > 年終辦理考績 > 考績資料撤銷]<br>後 · 該人員考績資料轉入更正作業<br>2.按【編修】 · 輸入更正資料 · 更正註記(条統自動帶人) · 更正理由<br>3.後續依考績報送流程操作 後,該人員考績資料轉入更正作業 2.按【編修】,輸入更正資料、更正註記(系統自動帶入)、更正理由 3.後續依考績報送流程操作

#### 考结作業 > 年終辦理考結 > 考結(評)管拠更正作 訊息:資料查詢成功!共14筆資料: 香油列印 考结年別 102 服務機關 376500000A 票義縣政府 376500000A 妻義縣政府 單位 甲等比率計列方式  $\check{ }$ 2 □請娩假21日(含)以上 1 人員類別  $\checkmark$ 分批類別 ▼ □僅查更正 考缮區分 朝送狀況 3 未報送 3 報送 3 银回 3 核定 3 審定 3 更正中  $\check{ }$ 服務機關 置位 身分證號 姓名 人員類別 作業機関 報送狀 嘉義縣政府 人事處 N179057722 陳允O 人事管理人員 嘉義縣政府 更正中 編修 年終考績

![](_page_53_Figure_3.jpeg)

![](_page_54_Picture_0.jpeg)

1.建立考績案件時,須勾選[更正案] 2.在更正案中新增人員考績資料時,只選的到在更正註記欄位有輸入"@"之資料 3.查詢更正案件時,記得勾選[更正案]

![](_page_54_Picture_30.jpeg)

![](_page_55_Picture_0.jpeg)

1.輸入考績年別、服務機關等列印條件 2.按【列印】產製考績(成)更正或變更申請表之電子檔

![](_page_55_Figure_2.jpeg)

![](_page_56_Picture_0.jpeg)

1.考績更正資料報送前,於考績資料更正作業,可針對某筆更正資料,按【原審資料】,檢視原審定 資料 しゅうしょう しゅうしょう しゅうしょく 2.於檢視原審定資料的頁面,可按【回復原審資料】, 以取消更正作業

![](_page_56_Picture_36.jpeg)

![](_page_57_Picture_0.jpeg)

![](_page_57_Picture_12.jpeg)

![](_page_58_Picture_0.jpeg)

![](_page_58_Figure_2.jpeg)

![](_page_59_Picture_0.jpeg)

![](_page_59_Figure_1.jpeg)

![](_page_60_Picture_0.jpeg)

# Q&A 研言